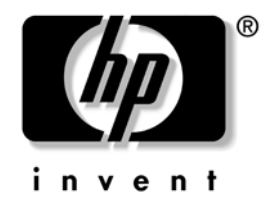

# **Ghid de gestionare a computerului**

Computere de birou

Cod document: 361202-271

**Mai 2004**

Acest ghid furnizează definiţii și instrucţiuni pentru utilizarea caracteristicilor de securitate și de gestionare inteligentă care sunt instalate în prealabil pe anumite modele.

© Drept de autor 2004 Hewlett-Packard Development Company, L.P. Informaţiile conţinute în acest document pot fi modificate fără înștiinţare prealabilă.

Microsoft și Windows sunt mărci comerciale ale Microsoft Corporation din S.U.A. și din alte ţări.

Singurele garanții pentru produsele și serviciile HP sunt expuse în declarațiile exprese de garantie, care însotesc aceste produse sau servicii. Nimic din acest material nu trebuie interpretat ca o garanţie suplimentară. HP nu este răspunzător de erorile sau omisiunile tehnice sau editoriale din acest material.

Acest document conține informații patentate care sunt protejate prin drepturile de autor. Nici o parte din acest document nu se poate fotocopia, reproduce sau traduce în altă limbă fără obţinerea în prealabil a acordului scris al Hewlett-Packard Company.

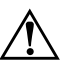

**AVERTISMENT:** Textul evidențiat în această manieră indică faptul<br>
că nerespectarea instrucțiunilor poate avea ca rezultat rănirea fizică că nerespectarea instrucțiunilor poate avea ca rezultat rănirea fizică sau pierderea vietii.

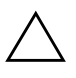

**ATENȚIE:** Textul evidențiat în această manieră indică faptul că nerespectarea instruciunilor poate avea ca rezultat deteriorarea echipamentului sau pierderea de informaii.

#### **Ghid de gestionare a computerului**

Computere de birou

Prima ediție (Mai 2004) Cod document: 361202-271

# **Cuprins**

### **[Ghid de gestionare a computerului](#page-4-0)**

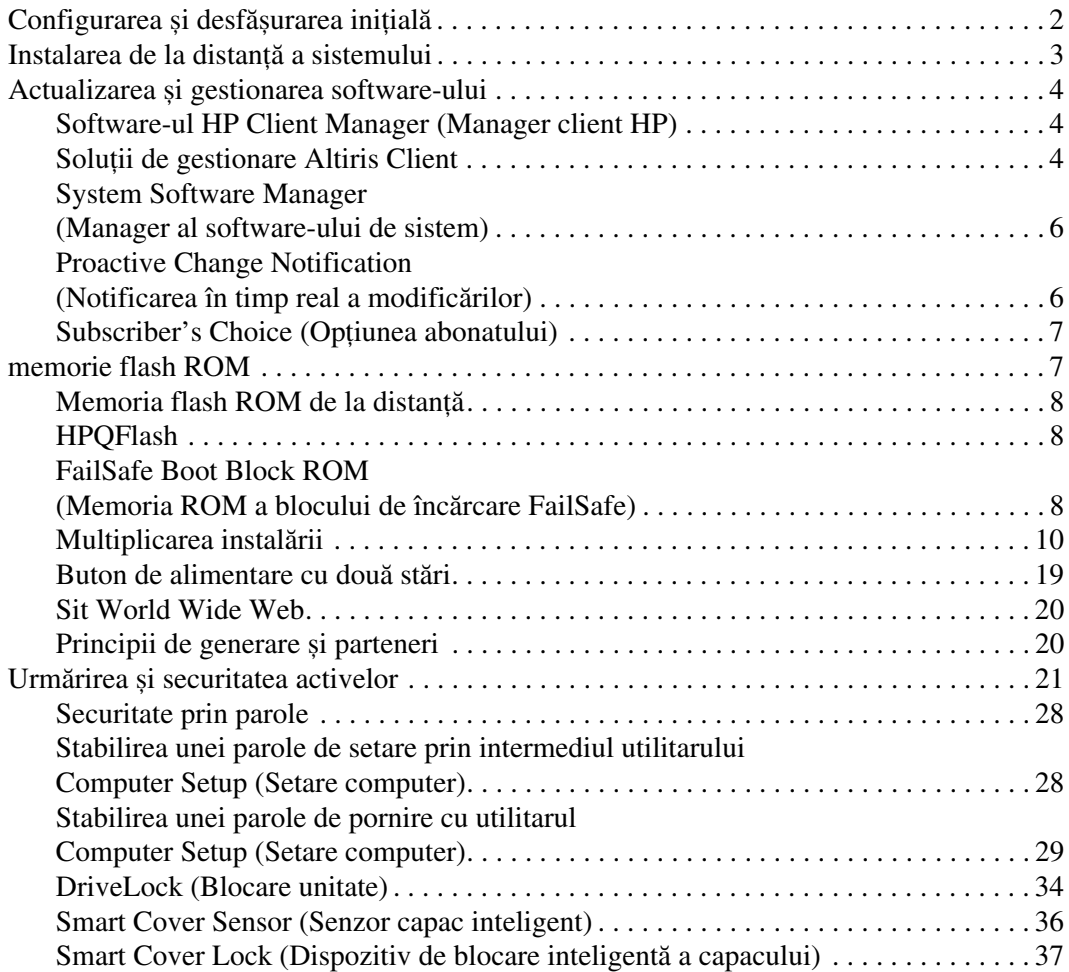

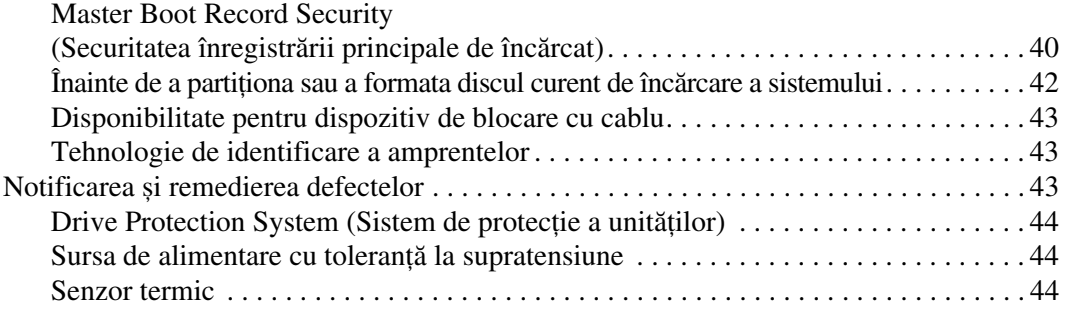

### **[Index](#page-47-0)**

# <span id="page-4-0"></span>**Ghid de gestionare a computerului**

<span id="page-4-1"></span>HP Intelligent Manageability (Gestionare inteligentă HP) furnizează soluții bazate pe standarde pentru gestionarea și controlul computerelor de birou, staţiilor de lucru și PC-urilor portabile într-un mediu de reţea. HP a introdus în 1995 caracteristica de gestionare a computerelor de birou, odată cu realizarea primelor computere personale de birou cu gestionare completă. HP este un deţinător de patent pentru tehnologia de gestionare. De atunci, HP a condus un efort în întreaga industrie pentru a dezvolta standardele și infrastructura necesare pentru a desfășura, a configura și gestiona calculatoare de birou, staţii de lucru și PC-uri portabile. HP lucrează îndeaproape cu furnizorii cei mai importanţi de soluții software de gestionare, pentru a asigura compatibilitatea dintre Intelligent Manageability (Gestionare inteligentă) și aceste produse. Gestionarea inteligentă este un aspect important al hotărârii noastre ferme de a furniza soluţii pentru ciclul de viaţă al PC-urilor, care să vă asiste pe parcursul celor patru faze ale ciclului de viaţă al computerelor de birou—planificare, desfășurare, gestionare și perioade de tranziţie.

Posibilităţile și caracteristicile esenţiale ale gestionării computerelor de birou sunt:

- Configurarea și desfășurarea inițială
- Instalarea de la distanţă a sistemului
- Actualizarea și gestionarea software-ului
- Memoria flash ROM
- Urmărirea și securitatea activelor
- Notificarea și remedierea defectelor

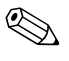

✎ Suportul tehnic pentru anumite caracteristici descrise în acest ghid poate să difere în funcţie de model sau de versiunea de software.

# <span id="page-5-0"></span>**Configurarea și desfășurarea inițială**

<span id="page-5-1"></span>Computerul este livrat cu o imagine a software-ului de sistem instalată în prealabil. După un proces scurt de "despachetare" a software-ului, computerul este gata de utilizare.

Dacă preferaţi, imaginea software instalată în prealabil poate să fie înlocuită cu un set particularizat de software de sistem și de aplicaţii. Există câteva metode pentru desfășurarea unei imagini software particularizate. Acestea includ:

- Instalarea de aplicații software suplimentare după despachetarea imaginii software instalate în prealabil.
- Utilizarea de instrumente pentru desfășurarea software-ului, precum Altiris Deployment Solution™, pentru a înlocui software-ul instalat în prealabil cu o imagine software particularizată.
- Utilizarea unui proces de clonare a discului pentru a copia conţinutul unei unităţi de disc pe alta.

Cea mai bună metodă de desfășurare depinde de mediul și procesele IT de care dispuneţi. Secţiunea PC Deployment (Desfășurare PC) a sitului Web HP Lifecycle Solutions (Soluţii pentru ciclul de viaţă) (<http://whp-sp-orig.extweb.hp.com/country/us/en/solutions.html>) oferă informaţii care vă ajută să alegeţi cea mai bună metodă de desfășurare.

<span id="page-5-3"></span><span id="page-5-2"></span>CD-ul *Restore Plus!*, configurarea pe baza memoriei ROM și hardware-ul ACPI oferă mai multă asistenţă pentru recuperarea software-ului de sistem, gestionarea și depanarea configurației și pentru gestionarea energiei.

# <span id="page-6-0"></span>**Instalarea de la distanță a sistemului**

<span id="page-6-2"></span>Remote System Installation (Instalare de la distanţă a sistemului) vă permite să porniți și să configurați sistemul prin utilizarea informațiilor despre software și configurație situate pe un server de reţea, prin iniţializarea Preboot Execution Environment (PXE) (Mediul de execuţie dinaintea încărcării sistemului). Caracteristica Remote System Installation (Instalare de la distanţă a sistemului) este de obicei utilizată ca instrument de instalare și configurare a sistemului și se poate utiliza pentru următoarele activităţi:

- <span id="page-6-1"></span>Formatarea unei unități de disc
- Desfășurarea unei imagini software pe unul sau mai multe PC-uri noi
- Actualizarea de la distanță a componentei BIOS a sistemului din memoria flash ROM ("Memoria flash ROM de la [distanţă" la pagina 8\)](#page-11-0)
- Configurarea setărilor componentei BIOS a sistemului

<span id="page-6-3"></span>Pentru a iniția instalarea de la distanță a sistemului, apăsați tasta **F12** când apare mesajul F12 = Network Service Boot (Încărcare sistem prin servicii de reţea) în colţul din dreapta jos al ecranului cu sigla HP. Urmați instrucțiunile de pe ecran pentru a continua procesul. Ordinea implicită de încărcare a sistemului este o setare a configuraţiei BIOS care se poate modifica pentru a încerca întotdeauna să încarce mediul PXE.

HP și Altiris s-au asociat pentru a furniza instrumente proiectate pentru a ușura activitatea de desfășurare și gestionare a PC-urilor unei corporaţii și a reduce timpul consumat de această activitate, reducând în final costul total al proprietății și determinând ca PC-urile HP să devină cele mai ușor de gestionat PC-uri client din mediul de întreprindere.

# <span id="page-7-0"></span>**Actualizarea şi gestionarea software-ului**

HP oferă câteva instrumente pentru gestionarea și actualizarea software-ului de pe computere de birou și staţii de lucru – software-ul HP Client Manager (Manager client HP), soluţiile de gestionare Altiris Client, System Software Manager (Manager al software-ului de sistem); Proactive Change Notification (Notificarea în timp real a modificărilor) și Subscriber's Choice (Opţiunea abonatului).

## <span id="page-7-1"></span>**Software-ul HP Client Manager (Manager client HP)**

<span id="page-7-4"></span>Software-ul HP Client Manager (HP CMS) asistă clienţii HP la gestionarea aspectelor hardware ale computerelor client, cu caracteristici care includ:

- Vizualizări detaliate ale inventarului hardware pentru gestionarea activelor
- Verificarea stării PC-ului monitorizare și diagnosticare
- Notificarea în timp real despre modificările din mediul hardware
- Informarea, accesibilă de pe Web, cu privire la detalii critice ale activității, precum computere cu avertizare despre temperaturi, alerte de memorie și altele
- Actualizarea de la distanță a software-ului de sistem, precum driverele pentru dispozitive sau memoria ROM BIOS
- Modificarea de la distanță a ordinii de încărcare a sistemului

<span id="page-7-5"></span><span id="page-7-3"></span>Pentru mai multe informații despre HP Client Manager, vizitați [http://h18000.www1.hp.com/im/client\\_mgr.html](http://h18000.www1.hp.com/im/client_mgr.html).

### <span id="page-7-2"></span>**Soluii de gestionare Altiris Client**

HP și Altiris s-au asociat pentru a oferi soluţii cuprinzătoare și strâns integrate pentru gestionarea sistemelor, pentru a reduce costurile legate de detinerea PC-urilor client HP. Software-ul HP Client Manager stă la baza soluțiilor de gestionare Altiris Client, care acoperă următoarele aplicații:

- Inventarul și gestionarea activelor
	- **□** Conformitatea cu licenta software
	- ❏ Urmărirea PC-ului și informarea
	- ❏ Contracte de închiriere, fixarea urmăririi activului
- Desfășurare și migrare
	- ❏ Migrarea Microsoft Windows XP Professional sau Home Edition
	- ❏ Desfășurarea sistemului
	- ❏ Migraţii personalitate
- Biroul de asistență și rezolvarea problemelor
	- ❏ Gestionarea abonamentelor la biroul de asistenţă
	- ❏ Depanarea de la distanţă
	- ❏ Rezolvarea de la distanţă a problemelor
	- ❏ Recuperarea software-ului client în urma dezastrelor
- Gestionarea software-ului și a operațiilor
	- ❏ Gestionarea spaţiului de lucru în timpul lucrului
	- ❏ Desfășurarea software-ului sistemului HP
	- ❏ Autovindecarea aplicaţiilor

<span id="page-8-0"></span>Pentru mai multe informaţii despre cum se descarcă o versiune de evaluare complet funcțională pentru 30 de zile a soluțiilor Altiris, vizitati <http://h18000.www1.hp.com/im/prodinfo.html#deploy>.

Pe anumite modele de computere de birou și de computere portabile este inclus un agent de gestionare Altiris, ca parte a imaginii încărcate din fabrică. Acest agent activează comunicarea cu soluţia de dezvoltare Altiris (Altiris Development Solution) care se poate utiliza pentru finalizarea desfășurării de hardware sau pentru migrarea personalităţii pe un nou sistem de operare prin utilizarea de experţi ușor de urmat. Soluţiile Altiris oferă caracteristici ușor de utilizat pentru distribuirea software-ului. Când se utilizează împreună cu System Software Manager sau cu software-ul HP Client Manager, administratorii pot, de asemenea, să actualizeze de la o consolă centrală memoria ROM BIOS și software-ul driver de dispozitive.

Pentru mai multe informatii, vizitati <http://h18000.www1.hp.com/im/index.html>.

### <span id="page-9-0"></span>**System Software Manager (Manager al software-ului de sistem)**

<span id="page-9-5"></span>Managerul software-ului de sistem (SSM) este un program utilitar care vă permite să actualizaţi software-ul de la nivel de sistem pentru mai multe sisteme simultan. Când se execută pe sistemul unui computer client, SSM detectează versiunile de hardware și de software, apoi actualizează software-ul corespunzător de la un depozit central, cunoscut și ca depozit de fișiere. Versiunile de drivere acceptate de SSM sunt indicate de o pictogramă specială pe situl Web de descărcare a driverelor și pe CD-ul Support Software (Software de asistenţă). Pentru a descărca utilitarul sau pentru a obține mai multe informații despre SSM, vizitați <http://www.hp.com/go/ssm>.

### <span id="page-9-1"></span>**Proactive Change Notification (Notificarea în timp real a modificărilor)**

<span id="page-9-4"></span><span id="page-9-2"></span>Programul de notificare în timp real a modificărilor (PCN) utilizează situl Web Subscriber's Choice (Opţiunea abonatului) pentru a realiza în timp real și în mod automat:

- Trimiterea către dvs. de mesaje de poștă electronică Proactive Change Notification (PCN) care vă informează despre modificările hardware și software din majoritatea computerelor și serverelor comerciale, cu până la 60 de zile înainte de efectuarea acestor modificări.
- Trimiterea către dvs. de mesaje de poștă electronică tip Customer Bulletin (Buletin pentru clienți), Customer Advisory (Recomandare pentru clienţi), Customer Note (Notă pentru clienţi), Security Bulletin (Buletin de securitate) și alerte cu privire la drivere, pentru majoritatea computerelor și serverelor comerciale.

<span id="page-9-3"></span>Pentru a avea siguranța că numai dvs. primiți informațiile legate de un anumit mediu IT, creaţi un profil propriu. Pentru a afla mai multe despre programul Proactive Change Notification (Notificare în timp real a modificărilor) și despre crearea unui profil particularizat, vizitați [http://h30046.www3.hp.com/subhub.php?jumpid=go/pcn.](http://h30046.www3.hp.com/subhub.php?jumpid=go/pcn)

### <span id="page-10-0"></span>**Subscriber's Choice (Opiunea abonatului)**

Subscriber's Choice este un serviciu HP bazat pe clienti. Pe baza profilului dumneavoastră, HP vă trimite sfaturi personalizate cu privire la produse, vă prezintă articole și/sau alerte/notificări cu privire la drivere și la asistentă. Driverul Subscriber's Choice (Optiunea abonatului) și Support Alerts/ Notifications (Alerte/Notificări pentru asistenţă) vor trimite mesaje de postă electronică prin care sunteti înștiințat că informațiile pentru care v-ati abonat în profilul dvs. sunt disponibile pentru a fi examinate și preluate. Pentru a afla mai multe despre Subscriber's Choice (Optiunea) abonatului) și despre crearea unui profil particularizat, vizitati <http://h30046.www3.hp.com/subhub.php>.

# <span id="page-10-1"></span>**memorie flash ROM**

<span id="page-10-5"></span>Computerul se livrează cu o memorie flash ROM (Read Only Memory – memorie numai pentru citire) programabilă. Prin stabilirea unei parole de setare în utilitarul Computer Setup (Setare computer) (F10), aveţi posibilitatea să protejaţi memoria ROM împotriva actualizării sau suprascrierii neintenționate. Acest lucru este important pentru asigurarea integrității funcționale a computerului. Dacă este necesar sau doriți să actualizați memoria ROM, aveți posibilitatea:

- <span id="page-10-4"></span><span id="page-10-2"></span>Să comandați de la HP o dischetă ROMPaq actualizată.
- <span id="page-10-3"></span>■ Să descărcați cele mai recente imagini ROMPaq de la pagina HP pentru drivere și asistență, <http://www.hp.com/support/files>.

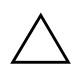

**ATENȚIE:** Pentru protecția maximă a memoriei ROM, stabiliți o parolă de setare.<br>Parola de setare împiedică actualizările negutorizate ale memoriei ROM Parola de setare împiedică actualizările neautorizate ale memoriei ROM. Managerul software-ului de sistem (SSM) permite administratorului de sistem să stabilească parola de setare pe unul sau pe mai multe PC-uri simultan. Pentru mai multe informații, vizitați [http://www.hp.com/go/ssm.](http://www.hp.com/go/ssm)

### <span id="page-11-0"></span>**Memoria flash ROM de la distan**

<span id="page-11-3"></span>Memoria flash ROM de la distantă permite administratorului de sistem să actualizeze în siguranţă memoriile ROM de la computere HP situate la distantă, direct de la consola de gestionare centralizată a retelei. Faptul că administratorul de sistem poate să efectueze de la distantă această activitate, pe mai multe computere și PC-uri, are ca rezultat o desfășurare consistentă a imaginilor memoriei ROM a PC-urilor HP din retea și un mai mare control asupra acestora. Un alt rezultat îl reprezintă creșterea productivității și reducerea costului total al proprietății.

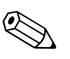

Pentru a beneficia de memoria flash ROM de la distantă, computerul trebuie pornit sau trebuie adus în stare de funcționare prin Remote Wakeup (Reactivare de la distantă).

<span id="page-11-6"></span>Pentru mai multe informații despre memoria flash ROM de la distanță, consultaţi software-ul HP Client Manager sau System Software Manager (Manager al software-ului de sistem) la adresa <http://h18000.www1.hp.com/im/prodinfo.html>.

# <span id="page-11-1"></span>**HPQFlash**

Utilitarul HPQFlash se utilizează pentru actualizarea sau restabilirea memoriei ROM a sistemului de pe PC-uri individuale printr-un sistem de operare Windows.

<span id="page-11-5"></span>Pentru mai multe informații despre HPQFlash, vizitați <http://www.hp.com/support/files> și introduceți numele computerului când vi se solicită.

### <span id="page-11-2"></span>**FailSafe Boot Block ROM (Memoria ROM a blocului de încărcare FailSafe)**

<span id="page-11-4"></span>Memoria ROM a blocului de încărcare FailSafe permite recuperarea sistemului în cazul nefericit în care memoria flash ROM se defectează, de exemplu atunci când survine o întrerupere de curent în timpul actualizării memoriei ROM. Boot Block (Bloc de încărcare) este o secţiune a memoriei ROM protejată prin flash care verifică existenţa unei memorii valide flash ROM de sistem atunci când pornește sistemul.

- Dacă memoria ROM a sistemului este validă, sistemul pornește normal.
- Dacă memoria ROM a sistemului nu trece de testul de validare, memoria ROM a blocului de încărcare FailSafe asigură un suport suficient pentru a porni sistemul de pe o dischetă ROMPaq, care va programa memoria ROM a sistemului cu o imagine validă.

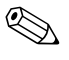

✎ Anumite modele acceptă recuperarea și de pe un CD ROMPaq. Imaginile ROMPaq ISO sunt livrate, pentru anumite modele, în pachetele de software ROM care se pot descărca.

Când blocul de încărcare detectează o memorie ROM de sistem nevalidă, LED-ul de alimentare a sistemului clipește de 8 ori cu culoare roșie, o dată pe secundă, urmând o pauză de 2 secunde. În același timp, se vor auzi 8 semnale sonore. Pe ecran se afișează un mesaj despre modul de recuperare a blocului de încărcare (la unele modele).

Pentru a recupera sistemul după ce acesta intră în modul de recuperare a blocului de încărcare, urmați toți pașii de mai jos:

- <span id="page-12-1"></span><span id="page-12-0"></span>1. Dacă există o dischetă în unitatea de dischetă sau un CD în unitatea CD, scoateți CD-ul sau discheta și opriți alimentarea.
- 2. Introduceţi o dischetă ROMPaq în unitatea de dischetă sau, dacă este permis pe acest computer, un CD ROMPaq în unitatea CD.
- 3. Porniţi computerul.

Dacă nu se găsește nici discheta și nici CD-ul ROMPaq, vi se va solicita să introduceţi discheta sau CD-ul și să reporniţi computerul.

Dacă a fost stabilită o parolă de setare, indicatorul luminos Caps Lock se va aprinde și vi se va solicita să introduceți parola.

4. Introduceţi parola de setare.

Dacă sistemul pornește cu succes de pe dischetă și reprogramează cu succes memoria ROM, se vor aprinde cele trei indicatoare luminoase. De asemenea, finalizarea cu succes va fi semnalizată de o serie de semnale sonore cu tonuri crescătoare.

- 5. Scoateţi discheta sau CD-ul și opriţi computerul.
- 6. Porniţi din nou computerul.

<span id="page-13-2"></span>În tabelul următor sunt listate diferitele combinaţii ale indicatoarelor luminoase de pe tastatură utilizate de memoria ROM a blocului de încărcare (atunci când la computer este atașată o tastatură PS/2) și se explică semnificaţia și acţiunile asociate cu fiecare combinaţie.

#### Combinații ale indicatoarelor luminoase de pe tastatură utilizate de memoria ROM a blocului de încărcare

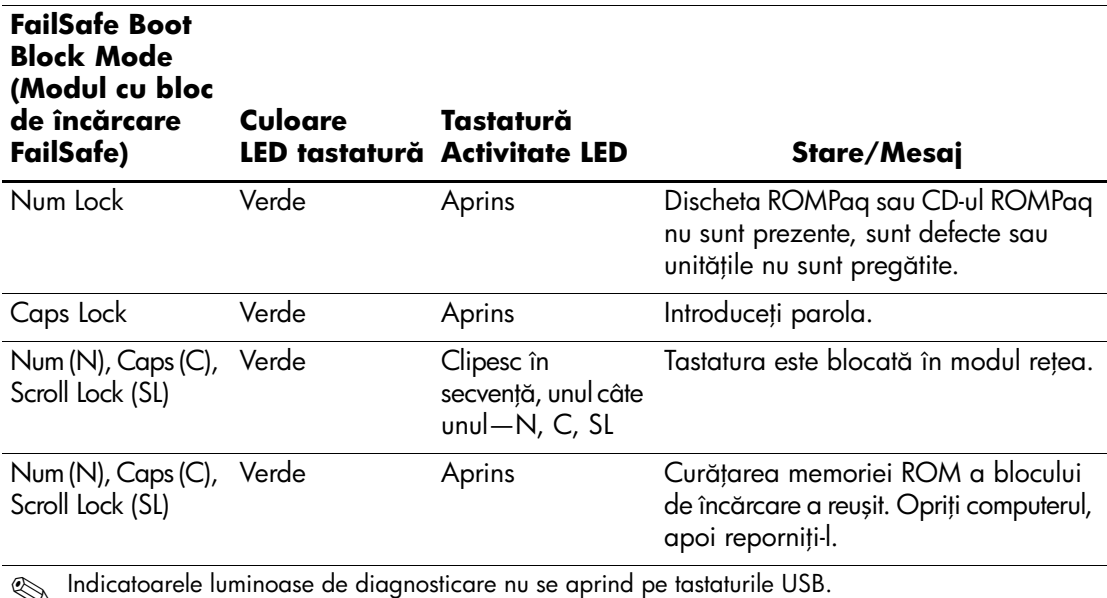

### <span id="page-13-0"></span>**Multiplicarea instalării**

<span id="page-13-1"></span>Următoarele proceduri îi dau posibilitatea unui administrator să copieze cu ușurinţă o configuraţie de instalare pe alte computere de același model. Aceasta permite configurarea mai rapidă și mai consistentă pentru mai multe computere.

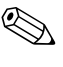

Pentru ambele proceduri este necesară o unitate de dischetă sau un dispozitiv USB flash media acceptat, precum un HP Drive Key (Cheie de unitate HP).

#### <span id="page-14-0"></span>**Copierea pe un singur computer**

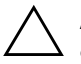

**ATENȚIE:** O configurație de instalare este specifică modelului. În cazul în care<br>Computerul sursă și cel de destinație nu sunt același model, poate să survină computerul sursă și cel de destinație nu sunt același model, poate să survină coruperea sistemului de fişiere. De exemplu, nu copiai configuraia de instalare de la un computer dc7100 Ultra-Slim la un computer dx6100 Slim Tower.

- 1. Selectaţi o configuraţie de instalare pentru copiere. Opriţi computerul. Dacă sunteţi în Windows, faceţi clic pe **Start > Shut Down > Shut Down** (Pornire – Închidere – Închidere).
- 2. Dacă utilizaţi un dispozitiv USB flash media, introduceţi-l acum.
- 3. Porniţi computerul.
- 4. Imediat după ce porniţi computerul, ţineţi apăsată tasta **F10** până când intraţi în programul Computer Setup (Setare computer). Dacă este necesar, apăsaţi tasta **Enter** pentru a trece de ecranul de titlu.

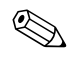

✎ Dacă nu apăsaţi tasta **F10** la momentul potrivit, trebuie să reporniţi computerul și să ţineţi din nou apăsată tasta **F10** pentru a accesa utilitarul.

Dacă utilizați o tastatură PS/2, este posibil să apară un mesaj Keyboard Error (Eroare tastatură); ignorați-l.

- 5. Dacă utilizaţi o dischetă, introduceţi-o acum.
- 6. Faceţi clic pe **File > Replicated Setup > Save to Removable Media** (Fișier – Instalare copiată – Salvare pe suport detașabil). Pentru a crea discheta sau dispozitivul USB flash media de configurare, urmaţi instrucţiunile de pe ecran.
- 7. Pentru a crea discheta sau dispozitivul USB flash media de configurare, urmaţi instrucţiunile de pe ecran.
- 8. Porniți computerul care se configurează.
- 9. Imediat după ce porniţi computerul, ţineţi apăsată tasta **F10** până când intrati în programul Computer Setup (Setare computer). Dacă este necesar, apăsați tasta **Enter** pentru a trece de ecranul de titlu.
- 10. Faceţi clic pe **File > Replicated Setup > Restore from Removable Media** și urmați instrucțiunile de pe ecran.
- 11. Când configurația este completă, reporniți computerul.

#### <span id="page-15-0"></span>**Copierea pe mai multe computere**

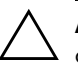

**ATENȚIE:** O configurație de instalare este specifică modelului. În cazul în care<br>Computerul sursă și cel de destinație nu sunt același model, poate să survină computerul sursă și cel de destinație nu sunt același model, poate să survină coruperea sistemului de fişiere. De exemplu, nu copiai configuraia de instalare de la un computer dc7100 Ultra-Slim la un computer dx6100 Slim Tower.

Prin această metodă pregătirea dischetei sau a dispozitivului USB flash media durează puțin mai mult, dar copierea configurației pe computerele sursă este substanţial mai rapidă.

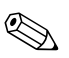

✎ Pentru această procedură sau pentru a crea un dispozitiv USB flash media încărcabil, este necesară o dischetă încărcabilă. Dacă Windows XP nu este disponibil pentru a fi utilizat la crearea unei dischete încărcabile, utilizați metoda copierii pe un singur computer (consultați "Copierea [pe un singur computer" la pagina 11\)](#page-14-0).

1. Creati o dischetă încărcabilă sau un dispozitiv USB flash media încărcabil. Consultati "Dispozitive USB Flash Media acceptate" la [pagina 13,](#page-16-0) sau "Dispozitive USB Flash Media neacceptate" la [pagina 16](#page-19-0).

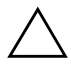

**ATENȚIE:** Nu toate computerele pot fi încărcate de pe un dispozitiv USB flash<br>
media Dacă în ordinea implicită de încărcare din programul utilitar Computer media. Dacă în ordinea implicită de încărcare din programul utilitar Computer Setup (Setare computer) (F10) dispozitivul USB este listat înaintea unității de disc, computerul poate fi încărcat de pe un dispozitiv USB flash media. In caz contrar, trebuie utilizată o dischetă de încărcare.

- 2. Selectaţi o configuraţie de instalare pentru copiere. Opriţi computerul. Dacă sunteţi în Windows, faceţi clic pe **Start > Shut Down > Shut Down** (Pornire – Închidere – Închidere).
- 3. Dacă utilizaţi un dispozitiv USB flash media, introduceţi-l acum.
- 4. Porniţi computerul.
- 5. Imediat după ce porniţi computerul, ţineţi apăsată tasta **F10** până când intraţi în programul Computer Setup (Setare computer). Dacă este necesar, apăsaţi tasta **Enter** pentru a trece de ecranul de titlu.

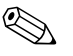

✎ Dacă nu aţi apăsat tasta **F10** la momentul potrivit, trebuie să reporniţi computerul și să ţineţi din nou apăsată tasta **F10** pentru a accesa utilitarul.

Dacă utilizaţi o tastatură PS/2, este posibil să apară un mesaj Keyboard Error (Eroare tastatură); ignorați-l.

- 6. Dacă utilizaţi o dischetă, introduceţi-o acum.
- 7. Faceţi clic pe **File > Replicated Setup > Save to Removable Media** (Fișier – Instalare copiată – Salvare pe suport detașabil). Pentru a crea discheta sau dispozitivul USB flash media de configurare, urmați instrucţiunile de pe ecran.
- 8. Descărcaţi un utilitar BIOS pentru copierea instalării (repset.exe) și copiaţi-l pe discheta sau pe dispozitivul USB flash media de configurare. Pentru a obține acest utilitar, mergeți la[http://welcome.hp.com/support/files](http://welcome.hp.com/country/us/en/support.html) și introduceţi numărul modelului computerului.
- 9. Pe discheta sau pe dispozitivul USB flash media de configurare, creați un fișier autoexec.bat care să conțină următoarea comandă:

#### <span id="page-16-4"></span>**repset.exe**

- 10. Opriţi computerul care se configurează. Introduceţi discheta sau dispozitivul USB flash media de configurare și porniţi computerul. Utilitarul de configurare se va executa automat.
- <span id="page-16-3"></span>11. Când configurația este completă, reporniți computerul.

#### **Crearea unui dispozitiv încărcabil**

#### <span id="page-16-2"></span><span id="page-16-1"></span><span id="page-16-0"></span>**Dispozitive USB Flash Media acceptate**

Dispozitivele acceptate, precum HP Drive Key sau DiskOnKey, au o imagine instalată în prealabil, pentru a simplifica procesul de a le face încărcabile. Dacă dispozitivul USB flash media utilizat nu are această imagine, utilizaţi procedura descrisă mai târziu în această secţiune (consultați ["Dispozitive USB Flash Media neacceptate" la pagina 16\)](#page-19-0).

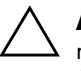

**ATENȚIE:** Nu toate computerele pot fi încărcate de pe un dispozitiv USB flash<br>
media Dacă în ordinea implicită de încărcare din programul utilitar Computer media. Dacă în ordinea implicită de încărcare din programul utilitar Computer Setup (Setare computer) (F10) dispozitivul USB este listat înaintea unității de disc, computerul poate fi încărcat de pe un dispozitiv USB flash media. In caz contrar, trebuie utilizată o dischetă de încărcare.

Pentru a crea un dispozitiv USB flash media încărcabil, trebuie să aveți:

- Unul dintre următoarele sisteme:
	- ❏ Computer de birou HP Compaq seria dc7100
	- ❏ Computer de birou HP Compaq seria dx6100
	- ❏ Computer de birou HP Compaq seria d530 Ultra-Slim Desktop, Small Form Factor sau Convertible Minitower
	- ❏ Computer Compaq Evo D510 Ultra-slim
	- ❏ Compaq Evo D510 Convertible Minitower/Small Form Factor

În funcţie de sistemul lor BIOS, sistemele ulterioare pot accepta și ele încărcarea de pe un dispozitiv USB flash media.

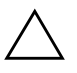

**ATENȚIE:** Dacă utilizați un alt computer decât cele prezentate mai sus, aveți<br>
ariiă ca în ordinea implicită de încărcare din programul utilitar Computer Setup grijă ca în ordinea implicită de încărcare din programul utilitar Computer Setup . (Setare computer) (F10), dispozitivul USB să fie listat înaintea unității de disc.

- Unul dintre următoarele module de stocare:
	- ❏ HP Drive Key 16 MO
	- ❏ HP Drive Key 32 MO
	- ❏ DiskOnKey 32 MO
	- ❏ HP Drive Key 64 MO
	- ❏ DiskOnKey 64 MO
	- ❏ HP Drive Key 128 MO
	- ❏ DiskOnKey 128 MO
	- ❏ HP Drive Key 256 MO
	- ❏ DiskOnKey 256 MO
- O dischetă DOS încărcabilă, cu programele FDISK și SYS. Dacă SYS nu este disponibil se poate utiliza FORMAT, dar toate fișierele existente pe dispozitivul USB flash media se vor pierde.
- 1. Opriţi computerul.
- 2. Introduceţi dispozitivul USB flash media într-unul din port-urile USB ale computerului și scoateți toate celelalte dispozitive USB de stocare, cu excepţia unităţilor USB de dischetă.
- 3. Introduceţi o dischetă DOS încărcabilă cu FDISK.COM și SYS.COM sau FORMAT.COM într-o unitate de dischetă și porniți computerul pentru a încărca discheta DOS.
- 4. Executaţi programul FDISK de la prompt-ul A:\ tastând **FDISK** și apăsând Enter. Dacă vi se solicită, faceţi clic pe **Yes** (**Y**) pentru a activa suportul pentru discuri de mare capacitate.
- 5. Introduceţi opţiunea [**5**] pentru a afișa unităţile din sistem. Dispozitivul USB flash media este unitatea cea mai apropiată ca dimensiuni de una dintre unităţile listate. De regulă, este ultima unitate din listă. Notați litera unității.

Unitatea dispozitivului USB flash media: \_\_\_\_\_\_\_\_\_\_

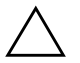

**ATENȚIE:** Dacă nici o unitate nu corespunde cu dispozitivul USB flash media,<br>
nu continuati. Pot surveni pierderi de date. Controlati toate port-urile USB pentru nu continuai. Pot surveni pierderi de date. Controlai toate port-urile USB pentru alte dispozitive de stocare. Dacă găsiți asemenea dispozitive, scoateți-le, reporniți computerul și continuați de la pasul 4. Dacă nu găsiți nici un astfel de dispozitiv, tie sistemul nu acceptă dispozitivul USB tlash media, tie dispozitivul USB tlash media este defect. NU încercați să faceți ca dispozitivul USB flash media să devină încărcabil.

- 6. Ieșiţi din programul FDISK apăsând tasta **Esc** pentru a reveni la prompt-ul A:\.
- 7. Dacă discheta DOS încărcabilă conţine programul SYS.COM, mergeţi la pasul 8. În caz contrar, mergeţi la pasul 9.
- 8. La prompt-ul A:\, introduceţi **SYS x:** unde x reprezintă litera de unitate notată mai sus.

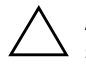

**ATENȚIE:** Aveți grijă ca litera introdusă pentru dispozitivul USB flash media<br>să fie cea corectă să fie cea corectă.

> După transferul fișierelor de sistem, SYS va reveni la prompt-ul A:\. Mergeti la pasul 13.

- 9. Copiaţi toate fișierele pe care doriţi să le păstraţi de pe dispozitivul USB flash media într-un director temporar sau pe altă unitate (de exemplu, pe unitatea de disc internă a sistemului).
- 10. La prompt-ul A:\, introduceţi **FORMAT /S X:** unde X reprezintă litera de unitate notată mai sus.

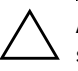

**ATENȚIE:** Aveți grijă ca litera introdusă pentru dispozitivul USB flash media să ție cea corectă.

> FORMAT va afișa unul sau mai multe avertismente și vă va întreba de fiecare dată dacă doriţi să continuaţi. Introduceţi **Y** de fiecare dată. Programul FORMAT va formata dispozitivul USB flash media, va adăuga fișierele de sistem și va solicita o etichetă de volum.

- 11. Apăsaţi pe **Enter** sau introduceţi eticheta dorită.
- 12. Copiaţi toate fișierele salvate la pasul 9 înapoi pe dispozitivul USB flash media.
- 13. Scoateţi discheta și reporniţi computerul. Computerul se va încărca de pe dispozitivul USB flash media, considerat ca unitatea C.

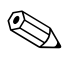

✎ Ordinea implicită de încărcare diferă de la computer la computer și poate fi modificată din programul utilitar Computer Setup (Setare computer) (F10).

Dacă aţi utilizat o versiune DOS de după Windows 9x, este posibil să apară un mic ecran cu sigla Windows. Dacă nu doriţi să apară acest ecran, adăugaţi un fișier gol cu denumirea LOGO.SYS în directorul rădăcină al dispozitivului USB flash media.

Revenire la ["Copierea pe mai multe computere" la pagina 12.](#page-15-0)

#### <span id="page-19-0"></span>**Dispozitive USB Flash Media neacceptate**

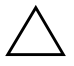

**ATENȚIE:** Nu toate computerele pot fi încărcate de pe un dispozitiv USB flash<br>
media Dacă în ordinea implicită de încărcare din programul utilitar Computer media. Dacă în ordinea implicită de încărcare din programul utilitar Computer Setup (Setare computer) (F10) dispozitivul USB este listat înaintea unității de disc, computerul poate ti încărcat de pe un dispozitiv USB tlash media. În caz contrar, trebuie utilizată o dischetă de încărcare.

Pentru a crea un dispozitiv USB flash media încărcabil, trebuie să aveţi:

- Unul dintre următoarele sisteme:
	- ❏ Computer de birou HP Compaq seria dc7100
	- ❏ Computer de birou HP Compaq seria dx6100
	- ❏ Computer de birou HP Compaq seria d530 Ultra-Slim Desktop, Small Form Factor sau Convertible Minitower
- ❏ Computer Compaq Evo D510 Ultra-slim
- ❏ Compaq Evo D510 Convertible Minitower/Small Form Factor

În funcţie de sistemul lor BIOS, sistemele ulterioare pot accepta și ele încărcarea de pe un dispozitiv USB flash media.

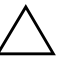

**ATENȚIE:** Dacă utilizați un alt computer decât cele prezentate mai sus, aveți<br>
ariiă ca în ordinea implicită de încărcare din programul utilitar Computer Setup grijă ca în ordinea implicită de încărcare din programul utilitar Computer Setup i (Setare computer) (F10), dispozitivul USB să tie listat înaintea unității de disc.

- O dischetă DOS încărcabilă, cu programele FDISK și SYS. Dacă SYS nu este disponibil se poate utiliza FORMAT, dar toate fișierele existente pe dispozitivul USB flash media se vor pierde.
	- 1. Dacă în sistem există plăci PCI care au atașate unităţi SCSI, ATA RAID sau SATA, opriți computerul și scoateți cablul de alimentare.

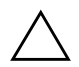

ATENȚIE: Cablul de alimentare TREBUIE să fie deconectat.

- 2. Deschideţi computerul și scoateţi plăcile PCI.
- 3. Introduceţi dispozitivul USB flash media într-unul din port-urile USB ale computerului și scoateți toate celelalte dispozitive USB de stocare, cu excepția unităților USB de dischetă. Închideți capacul computerului.
- 4. Conectaţi cablul de alimentare și porniţi computerul.
- 5. Imediat după ce porniţi computerul, ţineţi apăsată tasta **F10** până când intraţi în programul Computer Setup (Setare computer). Dacă este necesar, apăsaţi tasta **Enter** pentru a trece de ecranul de titlu.

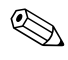

✎ Dacă nu aţi apăsat tasta **F10** la momentul potrivit, trebuie să reporniţi computerul și să ţineţi din nou apăsată tasta **F10** pentru a accesa utilitarul.

Dacă utilizaţi o tastatură PS/2, este posibil să apară un mesaj Keyboard Error (Eroare tastatură); ignoraţi-l.

6. Pentru a dezactiva controlerele PATA și SATA, mergeţi la **Advanced > PCI Devices** (Avansat – Dispozitive PCI). Când dezactivaţi controlerul SATA, notaţi IRQ-ul la care este asociat controlerul. Va fi necesar să asociaţi din nou acest IRQ ulterior. Ieșiţi din programul de setare, confirmând modificările.

IRQ SATA: \_\_\_\_\_\_\_\_\_\_

- 7. Introduceţi o dischetă DOS încărcabilă cu FDISK.COM și SYS.COM sau FORMAT.COM într-o unitate de dischetă și porniți computerul pentru a încărca discheta DOS.
- 8. Executați programul FDISK și ștergeți toate partițiile existente pe dispozitivul USB flash media. Creati o partitie nouă și marcati-o ca activă. Ieșiţi din programul FDISK apăsând tasta **Esc**.
- 9. Dacă sistemul nu este repornit automat când ieșiţi din programul FDISK, apăsaţi pe **Ctrl**+**Alt**+**Del** pentru a se încărca de pe discheta DOS.
- 10. La prompt-ul A:\, introduceţi **FORMAT C: /S** și apăsaţi pe **Enter**. Programul FORMAT va formata dispozitivul USB flash media, va adăuga fișierele de sistem și va solicita o etichetă de volum.
- 11. Apăsaţi pe **Enter** sau introduceţi eticheta dorită.
- 12. Opriţi computerul și scoateţi cablul de alimentare. Deschideţi computerul și montaţi la loc plăcile PCI pe care le-aţi scos anterior. Închideţi capacul computerului.
- 13. Conectaţi cablul de alimentare, scoateţi discheta și porniţi computerul.
- 14. Imediat după ce porniti computerul, tineti apăsată tasta **F10** până când intraţi în programul Computer Setup (Setare computer). Dacă este necesar, apăsați tasta **Enter** pentru a trece de ecranul de titlu.
- 15. Mergeţi la **Advanced > PCI Devices** (Avansat Dispozitive PCI) și activaţi din nou controlerele PATA și SATA pe care le-aţi dezactivat la pasul 6. Asociaţi IRQ-ul original al controlerului SATA.
- <span id="page-21-1"></span>16. Ieșiţi din program salvând modificările. Computerul se va încărca de pe dispozitivul USB flash media, considerat ca unitatea C.

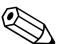

✎ Ordinea implicită de încărcare diferă de la computer la computer și poate fi modificată din programul utilitar Computer Setup (Setare computer) (F10). Pentru instrucţiuni, consultaţi *Ghidul programului Computer Setup (Setare computer)* de pe *Documentation CD* (CD cu documentaţie).

<span id="page-21-0"></span>Dacă ați utilizat o versiune DOS de după Windows 9x, este posibil să apară un mic ecran cu sigla Windows. Dacă nu doriţi să apară acest ecran, adăugaţi un fișier gol cu denumirea LOGO.SYS în directorul rădăcină al dispozitivului USB flash media.

Revenire la ["Copierea pe mai multe computere" la pagina 12.](#page-15-0)

### <span id="page-22-0"></span>**Buton de alimentare cu două stări**

Când Advanced Configuration (Configuratie avansată) și interfața de putere (ACPI) sunt activate, butonul de alimentare poate să funcționeze fie ca și comutator pornit/oprit, fie ca buton de oprire temporară. Caracteristica de oprire temporară nu oprește complet alimentarea, ci provoacă intrarea computerului într-o stare de oprire temporară cu consum scăzut de energie. Acest lucru permite oprirea rapidă fără a închide aplicatiile și revenirea rapidă la aceeași stare de functionare fără nici o pierdere de date.

<span id="page-22-2"></span>Pentru a modifica configuratia butonului de alimentare, urmati toti pașii de mai jos:

- <span id="page-22-1"></span>1. Faceţi clic pe **Start**, apoi selectaţi **Control Panel > Power Options**. (Panou de control – Optiuni alimentare).
- 2. În **Power Options Properties** (Proprietăti optiuni alimentare), selectaţi fila **Advanced** (Avansat).
- 3. In sectiunea **Power Button** (Buton de alimentare), selectati **Stand by** (Oprire temporară).

După configurarea butonului de alimentare pentru a functiona ca buton pentru oprire temporară, apăsaţi butonul de alimentare pentru a plasa sistemul într-o stare cu un consum foarte mic de energie (oprire temporară). Apăsati din nou butonul pentru a aduce înapoi sistemul din starea de oprire temporară în starea cu alimentare completă cu energie. Pentru a opri complet alimentarea sistemului, ţineţi apăsat butonul de alimentare timp de patru secunde.

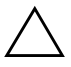

ATENȚIE: Nu utilizați butonul de alimentare pentru a opri computerul decât dacă sistemul nu răspunde; oprirea alimentării fără interacțiunea sistemului de operare poate să provoace distrugerea sau pierderea unor date de pe unitatea de disc.

### <span id="page-23-0"></span>**Sit World Wide Web**

<span id="page-23-2"></span>Specialiștii de la HP au testat și au depanat cu rigurozitate software-ul dezvoltat de HP și de alţi furnizori și dezvoltă software specific de asistentă pentru sistemul de operare, pentru a asigura performantele, compatibilitatea și fiabilitatea computerelor HP.

Când realizati tranzitia la sisteme de operare noi sau revizuite, este important să implementaţi software-ul de asistenţă proiectat pentru sistemul de operare respectiv. Dacă intentionați să executați o versiune de Microsoft Windows diferită de versiunea livrată împreună cu computerul, trebuie să instalaţi driverele și utilitarele corespunzătoare pentru unităţi pentru a fi sigur că toate caracteristicile sunt acceptate și funcționează corect.

<span id="page-23-4"></span><span id="page-23-3"></span>HP a reușit să simplifice găsirea, accesarea, evaluarea și instalarea celui mai recent software de asistență. Software-ul poate fi descărcat de la <http://www.hp.com/support>.

Situl Web contine cele mai recente drivere de dispozitive, utilitare și imagini de memorii flash ROM necesare pentru a executa cel mai recent sistem de operare Microsoft Windows pe computerul HP.

### <span id="page-23-1"></span>**Principii de generare şi parteneri**

Soluțiile de management de la HP se integrează cu alte aplicații de management al sistemelor și se bazează pe standarde industriale precum:

- Web-Based Enterprise Management (WBEM)
- Windows Management Interface (WMI)
- Tehnologia Wake-On-LAN
- ACPI
- **SMBIOS**
- Suport PXE (Mediu de execuție înainte de încărcarea sistemului)

# <span id="page-24-0"></span>**Urmrirea şi securitatea activelor**

Caracteristicile de urmărire a activelor încorporate în computer oferă date esenţiale pentru urmărirea activelor care se pot gestiona utilizând HP Systems Insight Manager, HP Client Manager sau alte aplicaţii de gestionare a sistemului. În același timp, integrarea automată dintre caracteristicile de urmărire a activelor și aceste produse vă permite să selectaţi instrumentul de gestionare cel mai potrivit pentru mediu și pentru amortizarea investiţiilor în instrumentele existente.

<span id="page-24-2"></span>De asemenea, HP oferă câteva soluții pentru controlul accesului la componente și informații importante. ProtectTools Embedded Security (Securitate încorporată ProtectTools), dacă este instalat, împiedică accesul neautorizat la date, verifică integritatea sistemului și autentifică utilizatorii externi care încearcă accesarea sistemului. (Pentru mai multe informaţii, consultaţi *Noţiuni de bază, Manager de securitate încorporată HP ProtectTools*, de pe *Documentation CD* (CD cu documentaţie)). Caracteristicile de securitate precum ProtectTools, Smart Cover Sensor (Senzor capac inteligent) și Smart Cover Lock (Zăvor capac inteligent), disponibile pentru anumite modele, ajută la împiedicarea accesului neautorizat la componentele interne ale computerului personal. Prin dezactivarea port-urilor paralele, seriale sau USB sau prin dezactivarea posibilității de încărcare a sistemului de pe suporturi detașabile, aveţi posibilitatea să protejaţi datele importante despre active. Alertele Memory Change și ale senzorului Smart Cover pot fi redirectionate automat către aplicațiile de gestionare a sistemului pentru a furniza notificări în timp real despre intervenţii la componentele interne ale unui computer.

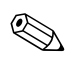

<span id="page-24-1"></span>✎ Instrumentele de protecţie Smart Cover Sensor și Smart Cover Lock sunt disponibile ca opţiuni pentru anumite sisteme.

Pentru gestionarea setărilor de securitate de la computere HP, utilizați următoarele utilitare:

■ Local, utilizând programele utilitare pentru setarea computerului. Pentru mai multe informații și instrucțiuni despre utilitarele de setare a computerului, consultaţi *Ghidul programului utilitar Setare computer (F10)* de pe *Documentation CD* (CD cu documentatie) care este livrat împreună cu computerul.

■ De la distanță, prin utilizarea software-ului HP Client Manager sau System Software Manager. Acest software permite desfășurarea sigură și consistentă și controlul setărilor de securitate prin intermediul unui utilitar simplu, lansat din linia de comandă.

<span id="page-25-0"></span>Tabelul și secţiunile următoare se referă la gestionarea locală a caracteristicilor de securitate ale computerului prin intermediul programelor utilitare pentru setarea computerului (F10).

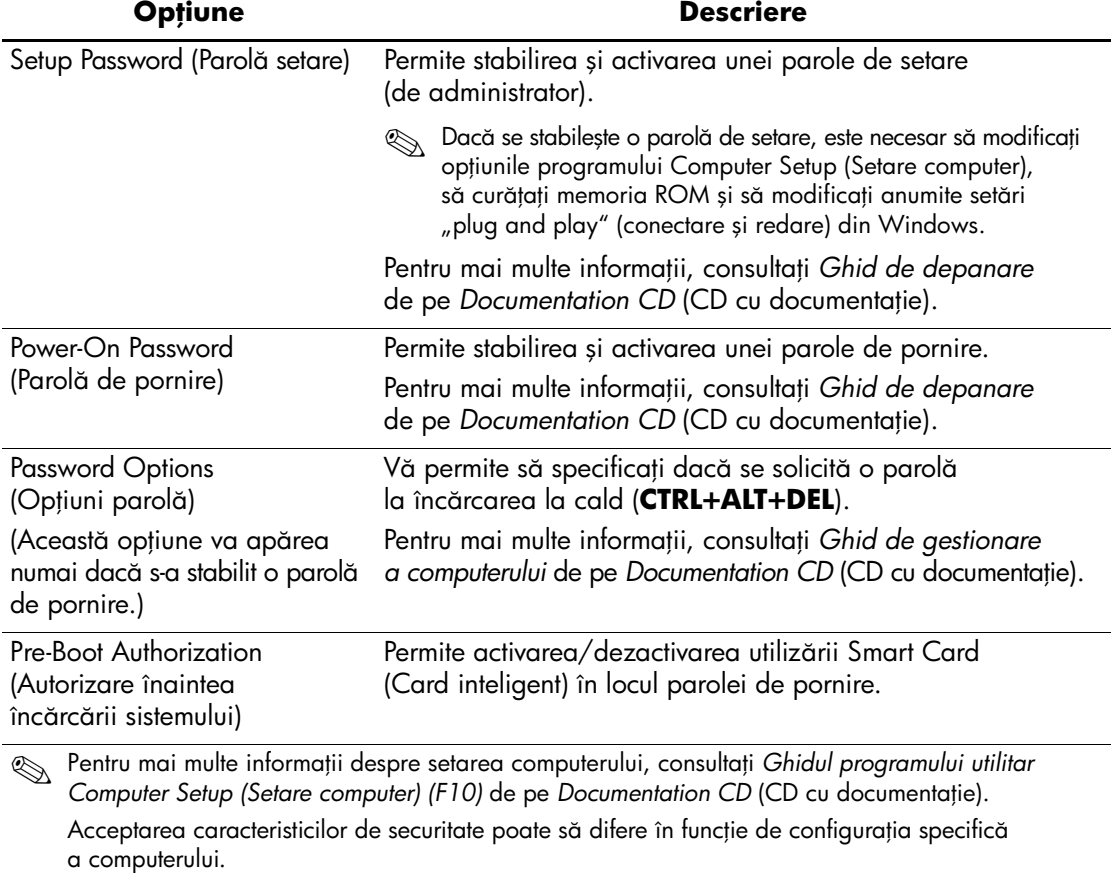

#### Prezentare generală a caracteristicilor de securitate

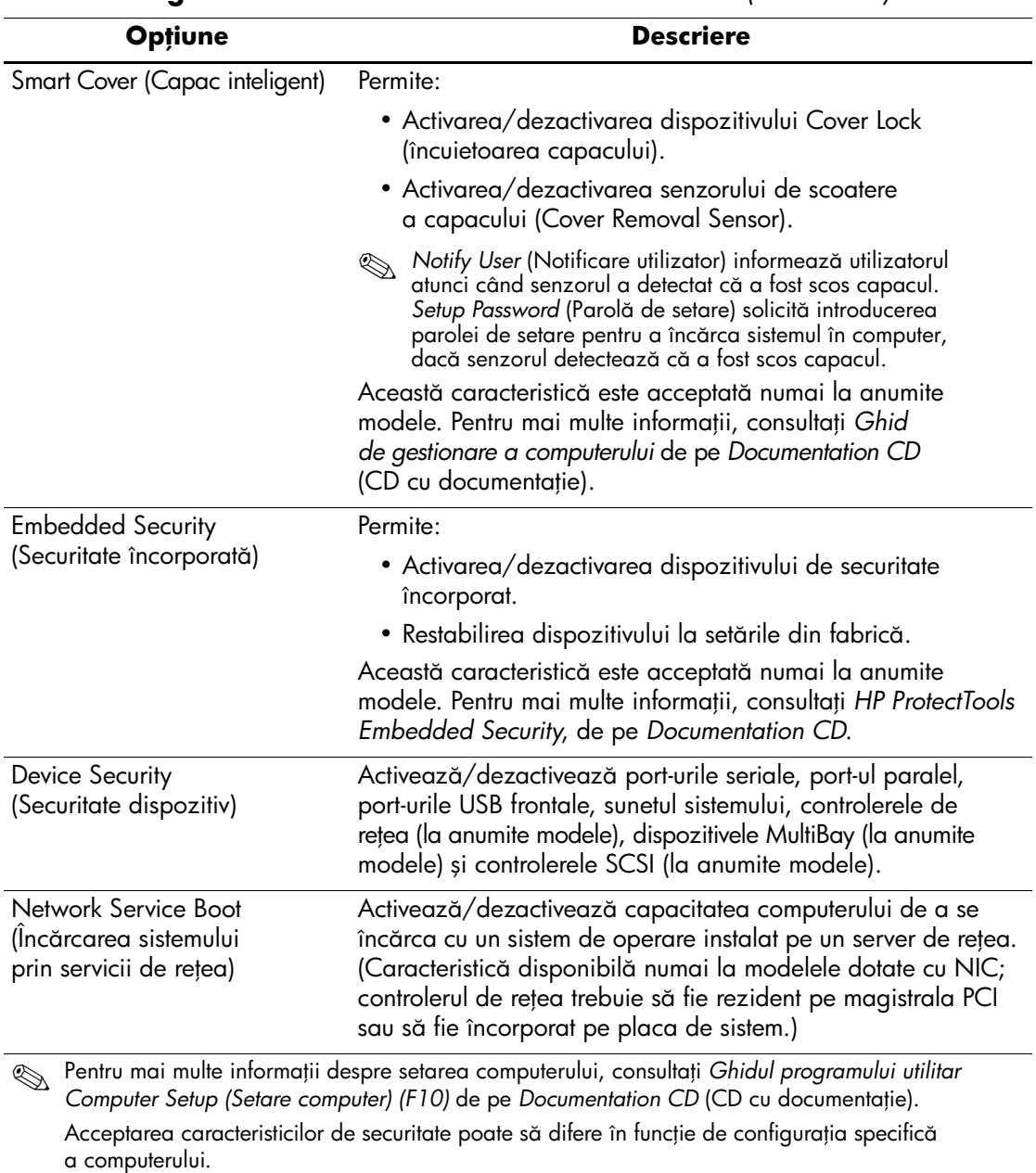

### **Prezentare generală a caracteristicilor de securitate** *(Continuare)*

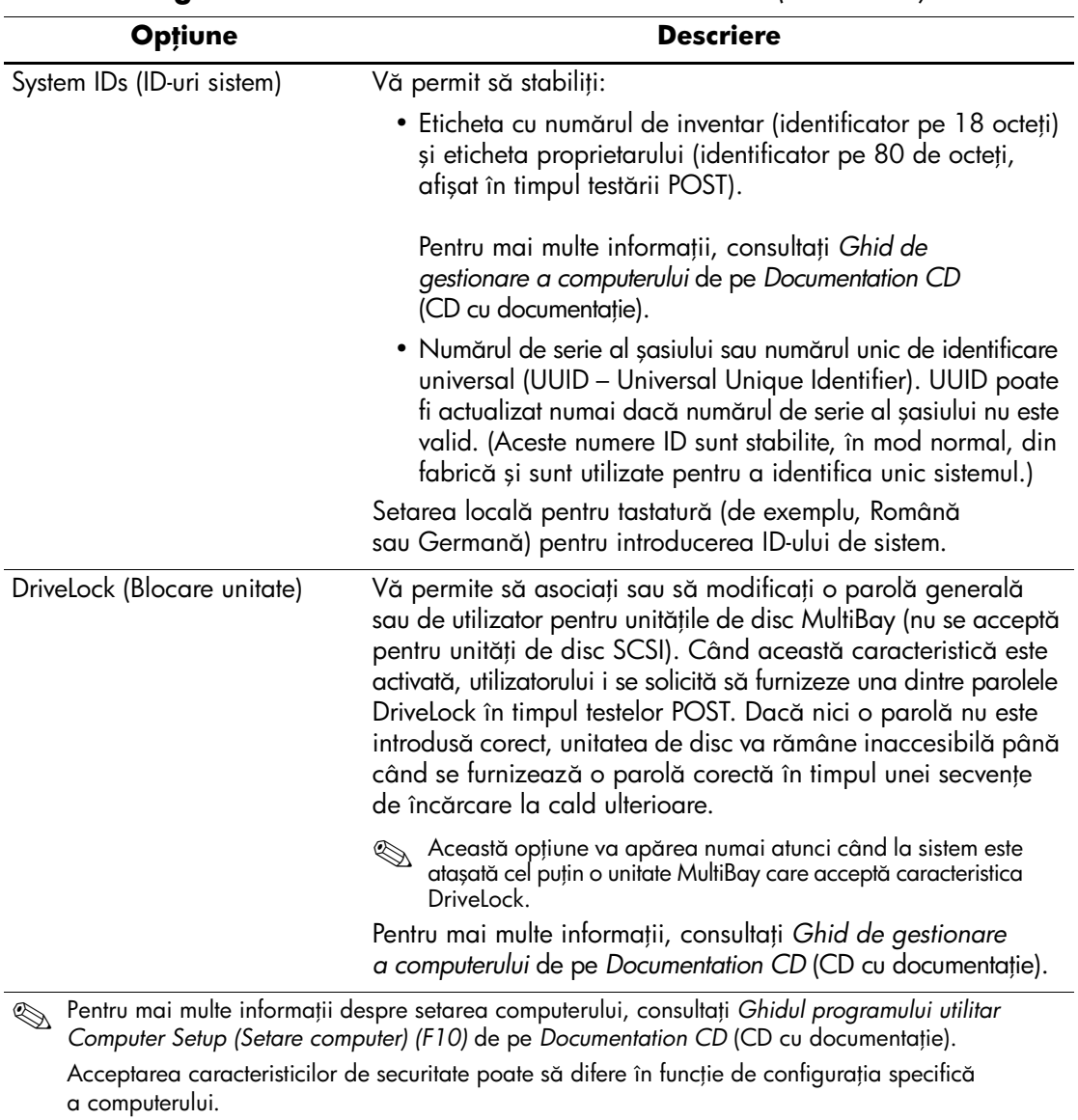

### **Prezentare generală a caracteristicilor de securitate** *(Continuare)*

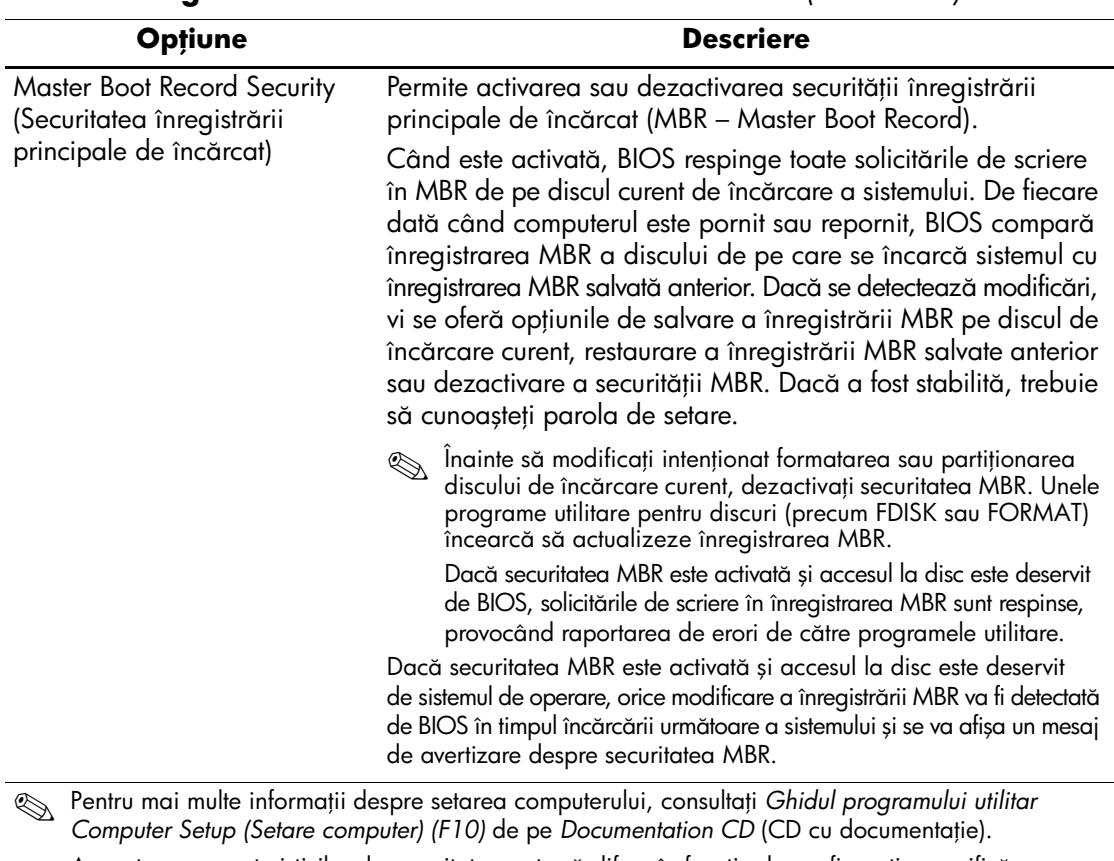

#### **Prezentare generală a caracteristicilor de securitate** *(Continuare)*

Acceptarea caracteristicilor de securitate poate să ditere în funcție de contigurația specitică a computerului.

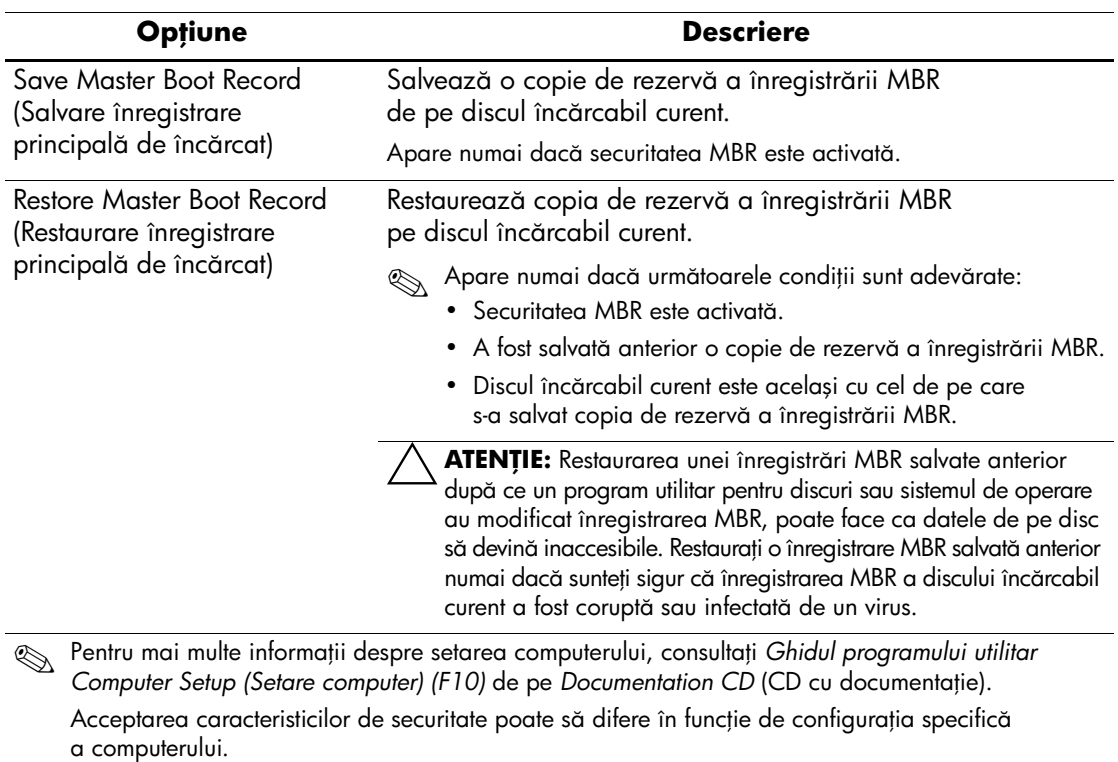

### **Prezentare general a caracteristicilor de securitate** *(Continuare)*

### <span id="page-30-0"></span>**Securitate prin parole**

Parola de pornire împiedică utilizarea neautorizată a computerului prin solicitarea introducerii unei parole pentru a accesa aplicatii sau date, de fiecare dată când computerul este pornit sau repornit. Parola de setare împiedică în special accesul neautorizat la programul Computer Setup (Setare computer) și mai poate fi utilizată pentru a ignora parola de pornire. Cu alte cuvinte, când se solicită parola de pornire, introducerea în locul acesteia a parolei de setare va permite accesul la computer.

<span id="page-30-2"></span>Se poate stabili o parolă de setare pentru întreaga retea pentru a permite administratorului să se conecteze la toate sistemele din retea în vederea efectuării operatiilor de întretinere fără ca acesta să cunoască parolele de pornire, chiar dacă acestea au fost stabilite.

### **Stabilirea unei parole de setare prin intermediul utilitarului Computer Setup (Setare computer)**

Dacă sistemul este echipat cu un dispozitiv încorporat de securitate, consultaţi *HP ProtectTools Embedded Security Guide*, de pe *Documentation CD*. Stabilirea unei parole prin intermediul utilitarului Computer Setup (Setare computer) împiedică reconfigurarea computerului (cu utilitarul Computer Setup (F10)) până când este introdusă parola.

- <span id="page-30-1"></span>1. Porniţi sau reporniţi computerul. Dacă sunteţi în Windows, faceţi clic pe **Start > Shut Down > Restart** (Pornire – Închidere – Repornire).
- 2. Imediat după ce porniţi computerul, ţineţi apăsată tasta **F10** până când intraţi în programul Computer Setup (Setare computer). Dacă este necesar, apăsaţi tasta **Enter** pentru a trece de ecranul de titlu.

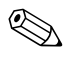

Dacă nu ați apăsat tasta **F10** la momentul potrivit, trebuie să reporniți computerul și să ţineţi din nou apăsată tasta **F10** pentru a accesa utilitarul.

Dacă utilizați o tastatură PS/2, este posibil să apară un mesaj Keyboard Error (Eroare tastatură); ignorați-l.

- 3. Selectaţi **Security** (Securitate), apoi selectaţi **Setup Password** (Parolă de setare) și urmaţi instrucţiunile de pe ecran.
- 4. Înainte de a ieși, faceţi clic pe **File > Save Changes and Exit** (Fișier – Salvare modificări și ieșire).

### <span id="page-31-0"></span>**Stabilirea unei parole de pornire cu utilitarul Computer Setup (Setare computer)**

Stabilirea unei parole de pornire prin Computer Setup (Setare computer) împiedică accesul la computer când acesta este pornit, cu excepţia cazului în care este introdusă parola. Când este stabilită o parolă de pornire, programul Computer Setup (Setare computer) prezintă Password Options (Optiuni parolă) sub meniul Security (Securitate). Opţiunile pentru parolă includ Password Prompt on Warm Boot (Solicitare parolă la pornirea la cald). Când este activată opţiunea Password Prompt on Warm Boot, parola trebuie introdusă de fiecare dată când computerul este reiniţializat.

- 1. Porniți sau reporniți computerul. Dacă sunteți în Windows, faceți clic pe **Start > Shut Down > Restart** (Pornire – Închidere – Repornire).
- 2. Imediat după ce porniţi computerul, ţineţi apăsată tasta **F10** până când intraţi în programul Computer Setup (Setare computer). Dacă este necesar, apăsaţi tasta **Enter** pentru a trece de ecranul de titlu.

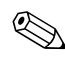

✎ Dacă nu aţi apăsat tasta **F10** la momentul potrivit, trebuie să reporniţi computerul și să ţineţi din nou apăsată tasta **F10** pentru a accesa utilitarul.

Dacă utilizaţi o tastatură PS/2, este posibil să apară un mesaj Keyboard Error (Eroare tastatură); ignorați-l.

- 3. Selectaţi **Security** (Securitate), apoi selectaţi **Power-On Password** (Parolă de pornire) și urmaţi instrucţiunile de pe ecran.
- 4. Înainte de a ieși, faceţi clic pe **File > Save Changes and Exit** (Fișier – Salvare modificări și ieșire).

#### **Introducerea unei parole de pornire**

Pentru a introduce o parolă de pornire, urmați toți pașii de mai jos:

- <span id="page-31-1"></span>1. Porniţi sau reporniţi computerul. Dacă sunteţi în Windows, faceţi clic pe **Start > Shut Down > Restart the Computer** (Pornire – Închidere – Repornire computer).
- 2. Când pe monitor apare pictograma cheie, introduceţi parola curentă, apoi apăsaţi tasta **Enter**.

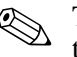

✎ Tastaţi cu atenţie deoarece, din motive de securitate, caracterele tastate nu apar pe ecran.

Dacă introduceți incorect parola, va apărea o pictogramă sub formă de cheie ruptă. Încercaţi din nou. După trei încercări nereușite, trebuie să închideţi computerul, apoi să îl reporniţi pentru a avea posibilitatea să continuați.

#### **Introducerea unei parole de setare**

Dacă sistemul este echipat cu un dispozitiv încorporat de securitate, consultaţi *HP ProtectTools Embedded Security Guide*, de pe *Documentation CD*.

Dacă la computer a fost stabilită o parolă de setare, vi se va solicita să o introduceţi de fiecare dată când executaţi Computer Setup (Setare computer).

- <span id="page-32-0"></span>1. Porniţi sau reporniţi computerul. Dacă sunteţi în Windows, faceţi clic pe **Start > Shut Down > Restart** (Pornire – Închidere – Repornire).
- 2. Imediat după ce porniţi computerul, ţineţi apăsată tasta **F10** până când intraţi în programul Computer Setup (Setare computer). Dacă este necesar, apăsaţi tasta **Enter** pentru a trece de ecranul de titlu.

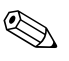

✎ Dacă nu aţi apăsat tasta **F10** la momentul potrivit, trebuie să reporniţi computerul și să ţineţi din nou apăsată tasta **F10** pentru a accesa utilitarul.

Dacă utilizaţi o tastatură PS/2, este posibil să apară un mesaj Keyboard Error (Eroare tastatură); ignoraţi-l.

3. Când pe monitor apare pictograma cheie, introduceţi parola de setare, apoi apăsaţi tasta **Enter.**

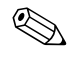

✎ Tastaţi cu atenţie deoarece, din motive de securitate, caracterele tastate nu apar pe ecran.

Dacă introduceți incorect parola, va apărea o pictogramă sub formă de cheie ruptă. Încercaţi din nou. După trei încercări nereușite, trebuie să închideţi computerul, apoi să îl reporniţi pentru a avea posibilitatea să continuați.

#### **Modificarea unei parole de pornire sau de setare**

Dacă sistemul este echipat cu un dispozitiv încorporat de securitate, consultaţi *HP ProtectTools Embedded Security Guide*, de pe *Documentation CD*.

- <span id="page-33-0"></span>1. Porniți sau reporniți computerul. Dacă sunteți în Windows, faceți clic pe **Start > Shut Down > Restart the Computer** (Pornire – Închidere – Repornire computer).
- 2. Pentru a modifica parola de pornire, mergeţi la pasul 3.

Pentru a modifica parola de setare, imediat după ce porniti computerul, tineti apăsată tasta **F10** până când intrati în programul Computer Setup. Dacă este necesar, apăsați tasta **Enter** pentru a trece de ecranul de titlu.

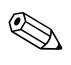

Dacă nu ati apăsat tasta **F10** la momentul potrivit, trebuie să reporniti computerul și să tineti din nou apăsată tasta **F10** pentru a accesa utilitarul.

Dacă utilizaţi o tastatură PS/2, este posibil să apară un mesaj Keyboard Error (Eroare tastatură); ignorati-l.

3. Când apare pictograma cheie, tastaţi parola curentă, o bară oblică (/) sau un caracter alternativ de delimitare, parola nouă, încă o bară oblică (/) sau caracter alternativ de delimitare și iarăși parola nouă, după cum este prezentat mai jos: parolă curentă/parolă nouă/parolă nouă

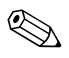

✎ Tastaţi cu atenţie deoarece, din motive de securitate, caracterele tastate nu apar pe ecran.

4. Apăsaţi tasta **Enter**.

Parola nouă va avea efect la următoarea pornire a computerului.

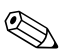

Pentru informații despre caracterele alternative de delimitare, consultați "Caractere de delimitare pentru tastaturile nationale" la pagina 32. Parola de pornire și parola de setare se mai pot modifica utilizând optiunea Security (Securitate) din programul Computer Setup (Setare computer).

#### **Ştergerea unei parole de pornire sau de setare**

Dacă sistemul este echipat cu un dispozitiv încorporat de securitate, consultaţi *HP ProtectTools Embedded Security Guide*, de pe *Documentation CD*.

- <span id="page-34-0"></span>1. Porniti sau reporniti computerul. Dacă sunteti în Windows, faceti clic pe **Start > Shut Down > Restart the Computer** (Pornire – Închidere – Repornire computer).
- 2. Pentru a șterge parola de pornire, mergeţi la pasul 3.

Pentru a sterge parola de setare, imediat după ce porniti computerul, tineti apăsată tasta **F10** până când intrati în programul Computer Setup. Dacă este necesar, apăsați tasta **Enter** pentru a trece de ecranul de titlu.

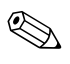

Dacă nu ati apăsat tasta **F10** la momentul potrivit, trebuie să reporniti computerul și să ţineţi din nou apăsată tasta **F10** pentru a accesa utilitarul.

Dacă utilizaţi o tastatură PS/2, este posibil să apară un mesaj Keyboard Error (Eroare tastatură); ignorati-l.

- 3. Când apare pictograma cheie, tastaţi parola curentă urmată de o bară oblică (/) sau de un caracter alternativ de delimitare, după cum este prezentat mai jos: parolă curentă/
- 4. Apăsaţi tasta **Enter**.

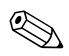

Pentru informații despre caracterele alternative de delimitare, consultați<br>
"Caractere de delimitare pentru tastaturile naționale". Parola de pornire și parola de setare se mai pot modifica utilizând opţiunea Security (Securitate) din programul Computer Setup (Setare computer).

#### <span id="page-35-0"></span>Caractere de delimitare pentru tastaturile naționale

Tastaturile sunt projectate pentru a corespunde cerintelor specifice fiecărei tări. Sintaxa și tastele utilizate pentru modificarea sau ștergerea parolei depind de tastatura livrată împreună cu computerul.

#### <span id="page-35-1"></span>Caractere de delimitare pentru tastaturile nationale

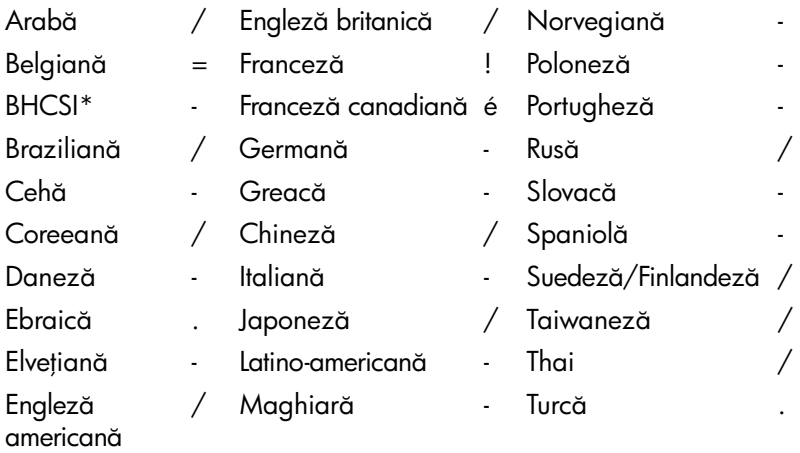

\* Pentru Bosnia-Heregovina, Croaia, Slovenia şi Iugoslavia

#### **Ştergerea parolelor**

<span id="page-35-2"></span>Dacă uitaţi parola, nu aveţi posibilitatea să accesaţi computerul. Pentru instrucţiuni despre ștergerea parolelor, consultaţi *Ghid de depanare* de pe *Documentation CD* (CD cu documentatie).

Dacă sistemul este echipat cu un dispozitiv încorporat de securitate, consultaţi *HP ProtectTools Embedded Security Guide*, de pe *Documentation CD*.

### <span id="page-36-0"></span>**DriveLock (Blocare unitate)**

<span id="page-36-1"></span>DriveLock este o caracteristică de securitate de standard industrial care împiedică accesul neautorizat la datele de pe unităţile de disc MultiBay. Caracteristica DriveLock a fost implementată ca o extensie la Computer Setup (Setare computer). Ea este disponibilă numai când sunt detectate unităţi de disc compatibile DriveLock.

Caracteristica DriveLock se adresează clienţilor HP pentru care securitatea datelor reprezintă o preocupare extremă. Pentru asemenea clienti, costul unității de disc și al pierderii datelor stocate pe acesta sunt nesemnificative în comparaţie cu pagubele care pot rezulta din accesul neautorizat la continutul său. Pentru a echilibra acest nivel de securitate cu necesitatea practică de a introduce o parolă uitată, implementarea de către HP a caracteristicii DriveLock implică o schemă de securitate cu două parole. Una dintre parole este stabilită și utilizată de un administrator de sistem, în timp ce cealaltă este în mod obișnuit stabilită și întrebuințată de utilizatorul final. Nu există nici o "portiță" care să se utilizeze pentru a debloca unitatea dacă se pierd amândouă parolele. De aceea, caracteristica DriveLock se utilizează fără nici un risc atunci când datele conţinute pe unitatea de disc sunt copiate pe un sistem de informatii al firmei sau li s-au făcut cu regularitate copii de rezervă.

În cazul în care se pierd ambele parole DriveLock, unitatea de disc devine inutilizabilă. Pentru utilizatorii care nu corespund profilului de client definit anterior, acesta poate să fie un risc inacceptabil. Pentru utilizatorii care corespund profilului de client, acesta poate să fie un risc tolerabil datorită datelor stocate pe unitatea de disc.

#### **Utilizarea caracteristicii DriveLock**

Opţiunea DriveLock apare sub meniul Security (Securitate) din Computer Setup (Setare computer). Utilizatorului îi sunt prezentate optiunile de a stabili parola principală sau de a activa caracteristica DriveLock. Pentru a activa caracteristica DriveLock, trebuie introdusă o parolă de utilizator. Deoarece configurarea iniţială a caracteristicii DriveLock este în mod obișnuit efectuată de un administrator, trebuie mai întâi stabilită o parolă principală. HP încurajează administratorii de sistem să stabilească o parolă principală, indiferent dacă intentionează să activeze caracteristica DriveLock sau să o păstreze dezactivată. Această îi dă administratorului posibilitatea să modifice setările DriveLock în cazul blocării ulterioare a unității. După stabilirea parolei principale, administratorul de sistem poate să activeze caracteristica DriveLock sau să o mențină dezactivată.

Dacă este prezentă o unitate de disc blocată, testarea POST va solicita o parolă pentru a o debloca. Dacă parola de pornire stabilită corespunde cu parola utilizatorului unităţii, testarea POST nu va solicita utilizatorului să reintroducă parola. În caz contrar, utilizatorului i se va solicita să introducă o parolă DriveLock. Se pot utiliza atât parola principală, cât și parola utilizatorului. Utilizatorii vor avea dreptul la două încercări pentru a introduce o parolă corectă. Dacă nici una din încercări nu este reușită, testarea POST va continua, dar unitatea va rămâne inaccesibilă.

#### **Aplicaii DriveLock**

Utilizarea cea mai practică a caracteristicii de securitate DriveLock este într-un mediu de întreprindere în care un administrator de sistem furnizează utilizatorilor unităţi de disc MultiBay pentru utilizarea pe anumite computere. Administratorul de sistem va fi responsabil de configurarea unităţii de disc MultiBay, care va implica, printre altele, stabilirea parolei principale DriveLock. În cazul în care utilizatorul uită parola de utilizator sau dacă echipamentul este transferat unui alt angajat, parola principală poate fi utilizată întotdeauna pentru a restabili parola de utilizator și pentru a recăpăta accesul la unitatea de disc.

HP recomandă administratorilor de sisteme de întreprindere care optează pentru activarea caracteristicii DriveLock să stabilească și o politică de întreprindere pentru stabilirea și întreţinerea parolelor principale. Acest lucru trebuie făcut pentru a împiedica situaţia în care un angajat, intentionat sau nu, stabilește ambele parole DriveLock înainte de a părăsi firma. Într-un asemenea scenariu, unitatea de disc ar deveni inutilizabilă și ar necesita înlocuirea. De asemenea, dacă nu stabilesc o parolă principală, administratorii de sistem se pot descoperi blocati fată de o unitate de disc, fără a avea posibilitatea să efectueze verificări de rutină pentru software neautorizat și alte funcţii de control al activelor sau să acorde asistență.

<span id="page-37-0"></span>Pentru utilizatori cu cerințe de securitate mai puțin stringente, HP nu recomandă să se activeze caracteristica DriveLock. Printre utilizatorii din această categorie sunt incluși utilizatorii individuali sau utilizatorii care în mod obișnuit nu păstrează date sensibile pe unităţile de disc. Pentru acești utilizatori, pierderea potenţială a unităţii de disc rezultată ca urmare a uitării ambelor parole este mult mai mare decât valoarea datelor pentru protecţia cărora a fost concepută caracteristica DriveLock. Accesul la programul Computer Setup (Setare computer) și la caracteristica DriveLock poate fi restrictionat prin parola de setare. Prin specificarea unei parole de setare necunoscută de utilizatorii finali, administratorii de sistem au posibilitatea să restrictioneze activarea caracteristicii DriveLock de către utilizatori.

## <span id="page-38-0"></span>**Smart Cover Sensor (Senzor capac inteligent)**

<span id="page-38-2"></span><span id="page-38-1"></span>CoverRemoval Sensor (Senzor pentru scoaterea capacului), disponibil pentru anumite modele, este o combinaţie de tehnologie hardware și software care poate să vă atenționeze când capacul computerului sau panoul lateral sunt scoase. Există trei niveluri de protecţie, după cum este descris în tabelul următor.

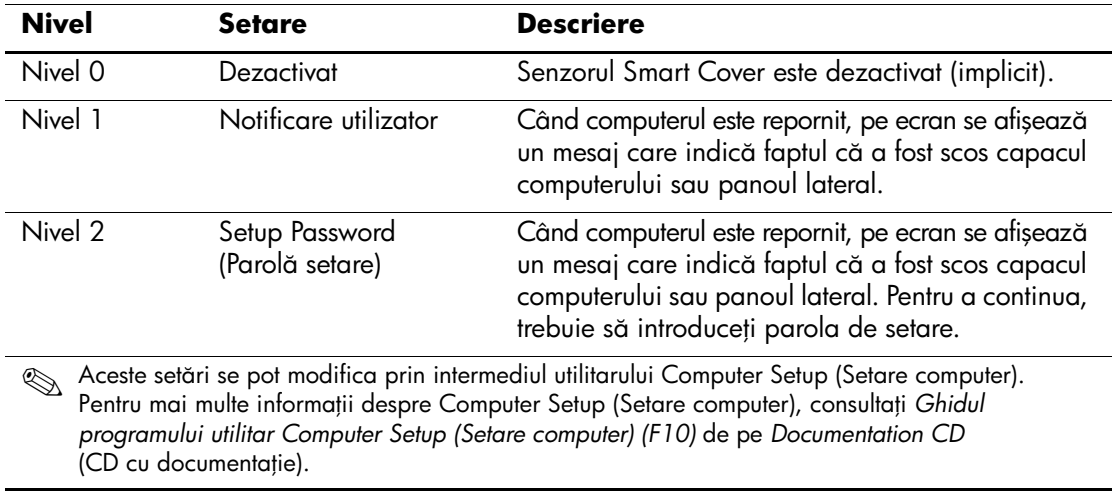

#### **Niveluri de protecie ale senzorului Smart Cover**

#### **Setarea nivelului de protecie al senzorului Smart Cover**

Pentru a stabili nivelul de protectie al senzorului Smart Cover, urmati toti pasii de mai jos:

- <span id="page-39-4"></span>1. Porniti sau reporniti computerul. Dacă sunteti în Windows, faceti clic pe **Start > Shut Down > Restart** (Pornire – Închidere – Repornire).
- 2. Imediat după ce porniti computerul, tineti apăsată tasta **F10** până când intrati în programul Computer Setup (Setare computer). Dacă este necesar, apăsaţi tasta **Enter** pentru a trece de ecranul de titlu.

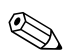

Dacă nu ati apăsat tasta **F10** la momentul potrivit, trebuie să reporniti computerul și să tineti din nou apăsată tasta **F10** pentru a accesa utilitarul.

Dacă utilizaţi o tastatură PS/2, este posibil să apară un mesaj Keyboard Error (Eroare tastatură); ignoraţi-l.

- 3. Selectaţi **Security > Smart Cover > Cover Removal Sensor** (Securitate – Capac inteligent – Senzor pentru scoaterea capacului), apoi selectaţi nivelul de securitate dorit.
- 4. Înainte de a ieși, faceţi clic pe **File > Save Changes and Exit** (Fișier – Salvare modificări și ieșire).

### <span id="page-39-0"></span>**Smart Cover Lock (Dispozitiv de blocare inteligentă a capacului)**

<span id="page-39-3"></span><span id="page-39-2"></span>Smart Cover Lock este un dispozitiv de blocare a capacului, controlabil prin software, disponibil pentru anumite computere HP. Acest dispozitiv de blocare împiedică accesul neautorizat la componentele interne. Computerul este livrat cu dispozitivul Smart Cover Lock în poziţie deblocată.

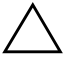

**ATENȚIE:** Pentru protecția maximă a blocării capacului, stabiliți o parolă<br>Originale setare, Parola de setare împiedică accesul negutorizat la utilitarul de setare. Parola de setare împiedică accesul neautorizat la utilitarul Computer Setup (Setare computer).

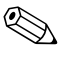

<span id="page-39-1"></span>✎ Dispozitivul Smart Cover Lock este disponibil ca opţiune pentru anumite sisteme.

#### **Blocarea dispozitivului Smart Cover Lock**

Pentru a activa și bloca dispozitivul Smart Cover Lock, urmați toți pașii de mai jos:

- <span id="page-40-0"></span>1. Porniți sau reporniți computerul. Dacă sunteți în Windows, faceți clic pe **Start > Shut Down > Restart** (Pornire – Închidere – Repornire).
- 2. Imediat după ce porniţi computerul, ţineţi apăsată tasta **F10** până când intraţi în programul Computer Setup (Setare computer). Dacă este necesar, apăsaţi tasta **Enter** pentru a trece de ecranul de titlu.

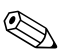

Dacă nu ați apăsat tasta **F10** la momentul potrivit, trebuie să reporniți computerul și să ţineţi din nou apăsată tasta **F10** pentru a accesa utilitarul.

Dacă utilizaţi o tastatură PS/2, este posibil să apară un mesaj Keyboard Error (Eroare tastatură); ignorați-l.

- 3. Selectaţi **Security > Smart Cover > Cover Lock > Lock** (Securitate – Capac inteligent – Dispozitiv de blocare capac – Blocare).
- 4. Înainte de a ieși, faceţi clic pe **File > Save Changes and Exit** (Fișier – Salvare modificări și ieșire).

### **Deblocarea dispozitivului Smart Cover Lock**

- <span id="page-40-1"></span>1. Porniţi sau reporniţi computerul. Dacă sunteţi în Windows, faceţi clic pe **Start > Shut Down > Restart** (Pornire – Închidere – Repornire).
- 2. Imediat după ce porniţi computerul, ţineţi apăsată tasta **F10** până când intraţi în programul Computer Setup (Setare computer). Dacă este necesar, apăsaţi tasta **Enter** pentru a trece de ecranul de titlu.

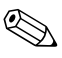

Dacă nu ați apăsat tasta **F10** la momentul potrivit, trebuie să reporniți computerul și să țineți din nou apăsată tasta **F10** pentru a accesa utilitarul.

Dacă utilizați o tastatură PS/2, este posibil să apară un mesaj Keyboard Error (Eroare tastatură); ignorați-l.

- 3. Selectaţi **Security > Smart Cover > Cover Lock > Unlock** (Securitate – Capac inteligent – Dispozitiv de blocare capac – Deblocare).
- 4. Înainte de a ieși, faceti clic pe **File > Save Changes and Exit** (Fișier – Salvare modificări și ieșire).

#### **Utilizarea cheii Smart Cover FailSafe**

Dacă ati activat dispozitivul Smart Cover Lock și nu aveti posibilitatea să introduceti parola pentru dezactivarea blocării, pentru a deschide capacul computerului aveti nevoie de o cheie Smart Cover FailSafe. Această cheie este necesară în oricare dintre următoarele circumstante:

- Întreruperea alimentării
- Pornire nereusită
- Defectarea unei componente a PC-ului (de exemplu, procesorul sau sursa de alimentare)
- Uitarea parolei

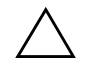

<span id="page-41-0"></span>**ATENȚIE:** Cheia Smart Cover FailSafe este un instrument specializat disponibil de la HP. Fiți pregătit; comandați această cheie la un distribuitor sau furnizor de servicii înainte de a vă fi necesară.

<span id="page-41-1"></span>Pentru a obține cheia FailSafe, aveți următoarele posibilități:

- Contactați un distribuitor sau furnizor de servicii HP autorizat.
- <span id="page-41-2"></span>Apelați numărul corespunzător listat în certificatul de garanție.

Pentru mai multe informații despre utilizarea cheii Smart Cover FailSafe, consultaţi *Ghid de referinţă hardware* de pe *Documentation CD* (CD cu documentaţie).

### <span id="page-42-0"></span>**Master Boot Record Security (Securitatea înregistrării principale de încărcat)**

Master Boot Record (MBR) (Înregistrarea principală de încărcat) conține informații necesare pentru încărcarea cu succes de pe un disc și pentru accesarea datelor stocate pe disc. Master Boot Record Security (Securitatea înregistrării principale de încărcat) detectează și raportează modificările neintenționate sau rău intenționate ale MBR, de exemplu acelea cauzate de anumiți viruși de computer sau de utilizarea incorectă a anumitor programe utilitare pentru discuri. Aceasta vă permite de asemenea să recuperaţi ultima versiune corectă a MBR prin detectarea la repornirea sistemului a modificărilor survenite la MBR.

Pentru a activa securitatea MBR, urmați toți pașii de mai jos:

- <span id="page-42-1"></span>1. Porniți sau reporniți computerul. Dacă sunteți în Windows, faceți clic pe **Start > Shut Down > Restart** (Pornire – Închidere – Repornire).
- 2. Imediat după ce porniţi computerul, ţineţi apăsată tasta **F10** până când intraţi în programul Computer Setup (Setare computer). Dacă este necesar, apăsaţi tasta **Enter** pentru a trece de ecranul de titlu.

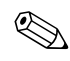

Dacă nu ați apăsat tasta **F10** la momentul potrivit, trebuie să reporniți computerul și să țineți din nou apăsată tasta **F10** pentru a accesa utilitarul.

Dacă utilizați o tastatură PS/2, este posibil să apară un mesaj Keyboard Error (Eroare tastatură); ignorați-l.

- 3. Selectaţi **Security > Master Boot Record Security > Enabled** (Securitate – Securitatea înregistrării principale de încărcat – Activat).
- 4. Selectaţi **Security > Save Master Boot Record**. (Securitate – Salvare înregistrare principală de încărcat)
- 5. Înainte de a ieși, faceţi clic pe **File > Save Changes and Exit** (Fișier – Salvare modificări și ieșire).

Când este activată securitatea MBR, sistemul BIOS împiedică orice modificare a MBR de pe discul curent de încărcare a sistemului atunci când se lucrează în MS-DOS sau în Windows Safe Mode (Mod protejat Windows).

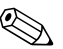

✎ Majoritatea sistemelor de operare controlează accesul la MBR al discului curent de încărcare a sistemului; sistemul BIOS nu poate să împiedice modificările care pot să survină în timp ce sistemul de operare este în executie.

De fiecare dată când computerul este pornit sau repornit, BIOS compară înregistrarea MBR a discului curent de încărcare a sistemului cu înregistrarea MBR salvată anterior. Dacă sunt detectate modificări și dacă discul curent de încărcare a sistemului este același de pe care a fost salvată anterior înregistrarea MBR, se va afișa următorul mesaj:

1999 – Master Boot Record has changed

(1999 – S-a modificat înregistrarea principală de încărcat).

Press any key to enter Setup to configure MBR Security (Apăsaţi orice tastă pentru a intra în programul Setup pentru configurarea securităţii MBR).

La intrarea în programul Computer Setup, sunt necesare următoarele

- Salvarea înregistrării MBR a discului curent de încărcare a sistemului;
- Restaurarea înregistrării MBR salvate anterior; sau
- Dezactivarea caracteristicii de securitate a MBR.

Trebuie să cunoașteţi parola de setare, dacă aceasta există.

Dacă sunt detectate modificări și dacă discul curent de încărcare a sistemului **nu** este același de pe care a fost salvată anterior înregistrarea MBR, se va afișa următorul mesaj:

2000 – Master Boot Record Hard Drive has changed (2000 – A fost schimbată unitatea de disc cu înregistrarea principală de încărcat).

> Press any key to enter Setup to configure MBR Security (Apăsaţi orice tastă pentru a intra în programul Setup pentru configurarea securităţii MBR).

La intrarea în programul Computer Setup, sunt necesare următoarele

- Salvarea înregistrării MBR a discului curent de încărcare a sistemului sau
- Dezactivarea caracteristicii de securitate a MBR.

Trebuie să cunoașteţi parola de setare, dacă aceasta există.

În cazul nedorit în care înregistrarea MBR salvată anterior a fost coruptă, se va afișa următorul mesaj:

1998 – Master Boot Record has been lost (1998 – S-a pierdut înregistrarea principală de încărcat).

> <span id="page-44-2"></span>Press any key to enter Setup to configure MBR Security (Apăsaţi orice tastă pentru a intra în programul Setup pentru configurarea securităţii MBR).

La intrarea în programul Computer Setup, sunt necesare următoarele

- Salvarea înregistrării MBR a discului curent de încărcare a sistemului; sau
- Dezactivarea caracteristicii de securitate a MBR.

Trebuie să cunoașteţi parola de setare, dacă aceasta există.

### <span id="page-44-0"></span>**Înainte de a partiiona sau a formata discul**  curent de încărcare a sistemului

Înainte de a modifica partiţionarea sau formatarea discului curent de încărcare a sistemului, aveţi grijă să dezactivaţi securitatea MBR. Unele programe utilitare pentru discuri, precum FDISK sau FORMAT, încearcă să actualizeze înregistrarea MBR. Dacă este activată securitatea MBR când modificați partiționarea sau formatarea discului, este posibil ca la următoarea pornire sau repornire a computerului să primiţi mesaje de eroare de la programul utilitar pentru discuri sau un avertisment de la securitatea MBR. Pentru a dezactiva securitatea MBR, urmaţi toţi pașii de mai jos:

- <span id="page-44-1"></span>1. Porniţi sau reporniţi computerul. Dacă sunteţi în Windows, faceţi clic pe **Start > Shut Down > Restart** (Pornire – Închidere – Repornire).
- 2. Imediat după ce porniţi computerul, ţineţi apăsată tasta **F10** până când intraţi în programul Computer Setup (Setare computer). Dacă este necesar, apăsaţi tasta **Enter** pentru a trece de ecranul de titlu.

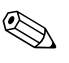

Dacă nu ați apăsat tasta **F10** la momentul potrivit, trebuie să reporniți computerul și să ţineţi din nou apăsată tasta **F10** pentru a accesa utilitarul.

Dacă utilizați o tastatură PS/2, este posibil să apară un mesaj Keyboard Error (Eroare tastatură); ignorați-l.

- 3. Selectaţi **Security > Master Boot Record Security > Enabled** (Securitate – Securitatea înregistrării principale de încărcat – Activată)
- <span id="page-45-3"></span>4. Înainte de a ieși, faceţi clic pe **File > Save Changes and Exit** (Fișier – Salvare modificări și ieșire).

### <span id="page-45-0"></span>**Disponibilitate pentru dispozitiv de blocare cu cablu**

Pe panoul din spatele computerului se poate monta un dispozitiv de blocare cu cablu, astfel încât computerul să fie fixat fizic la o zonă de lucru.

Pentru instrucţiuni cu imagini, consultaţi *Ghid de referinţă hardware* de pe *Documentation CD* (CD cu documentatie).

### <span id="page-45-1"></span>**Tehnologie de identificare a amprentelor**

Prin eliminarea cerinţei de a introducere parole de utilizator, HP Fingerprint Identification Technology (Tehnologie de identificare a amprentelor) îmbunătăţește securitatea reţelei, simplifică procesul de conectare și reduce costurile asociate cu gestionarea reţelelor de întreprindere. Fiind disponibilă la un preţ convenabil, aceasta nu se mai adresează exclusiv instituţiilor dotate cu înaltă tehnologie și înaltă securitate.

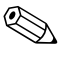

<span id="page-45-6"></span>✎ Acceptarea tehnologiei de identificare a amprentelor diferă de la un model la altul.

<span id="page-45-5"></span>Pentru mai multe informații, vizitați:

[http://h18004.www1.hp.com/products/security/](http://h18004.www1.hp.com/products/security).

# <span id="page-45-2"></span>**Notificarea şi remedierea defectelor**

<span id="page-45-4"></span>Caracteristicile de notificare și remediere a defectelor combină tehnologii inovatoare hardware și software pentru a împiedica pierderea de date importante și pentru a minimiza perioadele neplanificate de neutilizare.

În cazul în care computerul este conectat la o reţea gestionată de HP Client Manager, computerul trimite o notificare despre defecţiune spre aplicația de gestionare a rețelei. Cu software-ul HP Client Manager aveţi, de asemenea, posibilitatea să programaţi de la distanţă executarea automată a programelor de diagnosticare pe toate computerele gestionate și crearea unui raport succint despre testele eșuate.

### <span id="page-46-0"></span>**Drive Protection System (Sistem de protectie a unităților)**

Sistemul de protectie a unităților (DPS) este un instrument de diagnosticare încorporat în unitățile de disc instalate la anumite computere HP. Sistemul DPS a fost conceput pentru a ajuta la diagnosticarea problemelor care pot avea ca rezultat înlocuirea nejustificată a unităților de disc.

<span id="page-46-3"></span>Când sunt construite computerele HP, fiecare unitate de disc instalată este testată utilizând sistemul DPS, iar pe unitate se scrie o înregistrare permanentă cu informații esențiale. Rezultatele testării sunt scrise pe unitatea de disc de fiecare dată când se execută sistemul DPS. Furnizorul de servicii poate să utilizeze aceste informații pentru a determina condițiile care au impus executarea software-ului DPS. Pentru instructiuni despre utilizarea sistemului DPS, consultati *Ghid de depanare* de pe *Documentation CD* (CD cu documentatie).

### <span id="page-46-1"></span>Sursa de alimentare cu toleranță la supratensiune

<span id="page-46-5"></span>O sursă integrată de alimentare cu toleranţă la supratensiune oferă o mai mare siguranţă în funcţionare când la computer ajunge o supratensiune neprevăzută. Această sursă de alimentare este calculată pentru a rezista la o supratensiune de până la 2000 V, fără să rezulte opriri ale sistemului sau pierderi de date.

### <span id="page-46-2"></span>**Senzor termic**

<span id="page-46-4"></span>Senzorul termic este o caracteristică hardware și software care urmărește temperatura internă a computerului. Această caracteristică afișează un mesaj de avertizare când se depășește intervalul normal de temperatură, ceea ce vă oferă timpul necesar să acţionaţi înainte de deteriorarea componentelor interne sau de pierderea de date.

# **Index**

### <span id="page-47-0"></span>**A**

acces la computer, control [21](#page-24-1) actualizare ROM [7](#page-10-2) [adrese Internet,](#page-23-2) Consultaţi situri Web Altiris [4](#page-7-3) atentionări cheie FailSafe [38](#page-41-0) protejare memorie ROM [7](#page-10-3) securitatea blocării capacului [36](#page-39-1)

#### **B**

blocare capac, inteligentă [36](#page-39-2) blocare Smart Cover Lock [37](#page-40-0) buton de alimentare configurare [19](#page-22-1) două stări [19](#page-22-2) buton de alimentare cu două stări [19](#page-22-2)

### **C**

caractere d[e delimitare pentru tastatură](#page-35-1)  natională 32 caractere de delimitare, tabel [32](#page-35-1) cheie FailSafe atentionare [38](#page-41-0) comandare [38](#page-41-1) cheie Smart Cover FailSafe, comandare [38](#page-41-1) comandare cheie FailSafe [38](#page-41-1) configurare initial [2](#page-5-1) multiplicare [10](#page-13-1) configurarea butonu[lui de alimentare](#page-5-1) [19](#page-22-1) configuraţie iniţială 2 control acces la computer [21](#page-24-1)

### **D**

deblocare Smart Cover Lock [37](#page-40-1) disc de încărcare a sistemului, informații importante [41](#page-44-1) disc, clonare [2](#page-5-2) DiskOnKey *[consultaţi și](#page-16-1)* HP Drive Key încărcabil [13](#page-16-2) – [18](#page-21-0) disponibilitate pentru dispozitiv de blocare cu cablu [42](#page-45-3) dispozitiv de blocare inteligentă a capacului [36](#page-39-3) – [38](#page-41-2) dispozitiv încărcabil creare [13](#page-16-3) – [18](#page-21-1) DiskOnKey [13](#page-16-2) – [18](#page-21-0) dispozitiv USB flash media [13](#page-16-2) – [18](#page-21-0) HP Drive Key [13](#page-16-2) – [18](#page-21-0) dispozitiv USB flash media, încărcabil [13](#page-16-2) – [18](#page-21-0) Drivelock [33](#page-36-1) – [34](#page-37-0)

#### **F**

formatare disc, informaţii importante [41](#page-44-1)

### **H**

HP Client Manager (Manager client HP) [4](#page-7-4) HP Drive Key *[consultaţi și](#page-16-1)* DiskOnKey încărcabil [13](#page-16-2) – [18](#page-21-0)

### **I**

imagine software instalată în prealabil [2](#page-5-2) indicatoare luminoase tastatură, memorie ROM, tabel [10](#page-13-2) instalare de la distantă [3](#page-6-1) instrument de diagnosticare pentru unități de disc [43](#page-46-3) instrumente de clonare, software [2](#page-5-2) instrumente de desfășurare, software [2](#page-5-2) introducere parolă de pornire [28](#page-31-1) parolă de setare [29](#page-32-0)

#### **M**

memorie flash ROM de la distanţă [8](#page-11-3) memorie ROM indicatoa[re luminoase tastatură, tabel](#page-12-0) [10](#page-13-2) nevalidă 9 memorie ROM a blocului de încărcare FailSafe [9](#page-12-1) memorie ROM de sistem nevalidă [9](#page-12-0) modificare parolă [30](#page-33-0)

#### **N**

notificare a modificărilor [6](#page-9-2) notificare defecte [42](#page-45-4) notificare modificare [6](#page-9-2) notificarea în timp real a modificărilor (PCN) [6](#page-9-2)

#### **P**

parolă configurare [27](#page-30-1), [29](#page-32-0) modificare [30](#page-33-0) pornire [28](#page-31-1) securitate [27](#page-30-2) stergere [31](#page-34-0), [32](#page-35-2) parolă de pornire introducere [28](#page-31-1) modificare [30](#page-33-0) ștergere [31](#page-34-0)

parolă de setare introducere [29](#page-32-0) modificare [30](#page-33-0) setare [27](#page-30-1) ștergere [31](#page-34-0) partiționare disc, informații importante [41](#page-44-1) PCN (Proactive Chang[e Notification\)](#page-5-2) [6](#page-9-2) personalizare software 2 Preboot Execution Environment (PXE) [3](#page-6-2) protejare memorie ROM, atenționare [7](#page-10-3) protejare unitate de disc [43](#page-46-3) PXE (Mediu de executie înaintea încărcării sistemului) [3](#page-6-2)

#### **R**

recuperare sistem [8](#page-11-4) recuperare, software [2](#page-5-3) Remote System Installation, accesare [3](#page-6-3) ROM actualizare [7](#page-10-2) memorie flash de la distanţă [8](#page-11-3)

#### **S**

schimbarea sistemelor de operare, informaţii importante [20](#page-23-3) securitate caracteristici, tabel [22](#page-25-0) DriveLock [33](#page-36-1) – [34](#page-37-0) Master Boot Record [39](#page-42-1) – [41](#page-44-2) MultiBay [33](#page-36-1) – [34](#page-37-0) parolă [27](#page-30-2) setări, configurare [21](#page-24-1) Smart Cover Lock [36](#page-39-3) – [38](#page-41-2) Smart Cover Sensor [35](#page-38-1) securitate a înregistrării principale de încărcat [39](#page-42-1) – [41](#page-44-2) securitate Multibay [33](#page-36-1) – [34](#page-37-0) securitatea blocării capacului, atenționare [36](#page-39-1) senzor de temperatură [43](#page-46-4)

senzor Smart Cover [35](#page-38-1) niveluri de protecție [35](#page-38-2) setare [36](#page-39-4) sistem - recuperare [8](#page-11-4) sisteme de operare, informatii importante despre [20](#page-23-3) situri Web Altiris [5](#page-8-0) asistentă software [20](#page-23-4) copiere configurație [13](#page-16-4) desfășurare PC [2](#page-5-2) HP Client Manager [4](#page-7-5) HPQFlash [8](#page-11-5) imagini ROMPaq [7](#page-10-4) memoria flash ROM de la distantă [8](#page-11-6) memorie flash ROM [7](#page-10-3) Proactive Change Notification [6](#page-9-3) Subscriber's Choice [7](#page-10-5) System Software Manager (SSM) [6](#page-9-4) tehnologie de identificare a amprentelor [42](#page-45-5) Smart Cover Lock blocare [37](#page-40-0) deblocare [37](#page-40-1) software actualizare pentru mai multe computere [6](#page-9-4) Drive Protection System [43](#page-46-3) FailSafe [Boot Block ROM](#page-5-2) [9](#page-12-1) integrare 2 manager al software-ului de sistem [6](#page-9-4)

Master Boot Record Security [39](#page-42-1) – [41](#page-44-2) memorie flash ROM de la distantă [8](#page-11-3) notificare ș[i recuperare defecte](#page-5-3) [42](#page-45-4) recuperare 2 Remote System Installation [3](#page-6-1) urmărire active [21](#page-24-2) utilitare Computer Setup (Setare computer) [10](#page-13-1) SSM (System Software Manager) [6](#page-9-5) sursă de alimentare cu toleranţă la supratensiune [43](#page-46-5) sursă de alimentare, toleranță la supratensiune [43](#page-46-5) System Software Manager (SSM) [6](#page-9-5)

# **Ş**

ștergere parolă [31,](#page-34-0) [32](#page-35-2)

#### **T**

tehnologie de identificare a amprentelor [42](#page-45-6) temperatura internă a computerului [43](#page-46-4) temperatură, computer - interior [43](#page-46-4)

#### **U**

unitate, protejare [43](#page-46-3) unități de disc. instrument de diagnosticare [43](#page-46-3) [URL-uri \(situri Web\).](#page-4-1) Consultați situri Web urmărire active [21](#page-24-2) utilitare Computer Setup (Setare computer) [10](#page-13-1)